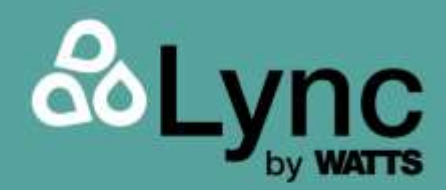

# Electronic Controller User Manual

# Aegis Sequencer

Disclaimer:

The information contained in this document is subject to change without notice from Watts Heating and Hot Water Solutions LLC dba Lync by Watts ("Lync"). Lync makes no warranty of any kind with respect to this material, including, but not limited to, implied warranties of merchantability and fitness for a particular application. Some states do not allow the exclusion or limitation of incidental or consequential damages, so the above limitation may not apply. Lync is not liable for errors appearing in this document, not for incidental or consequential damages occurring in connection with the furnishing, performance, or use of these materials.

Engineered Solutions

L-OMM-015\_0C • 1/29/2024

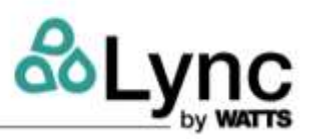

# **CONTENTS**

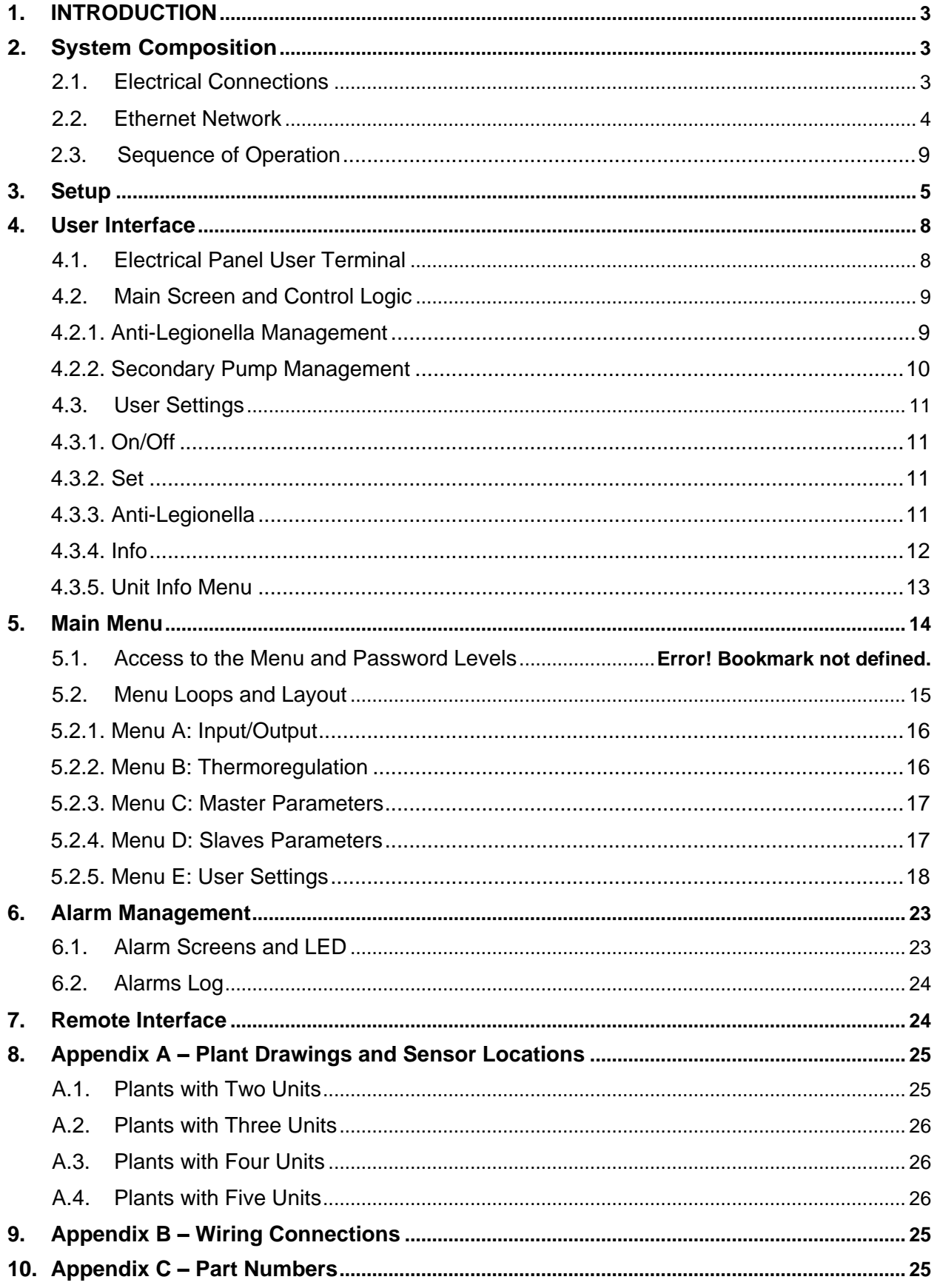

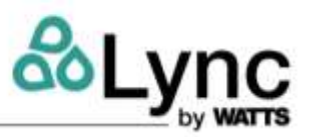

#### **11. Appendix D – BAS Communication Points[.............................................................................](#page-24-0) 25**

#### <span id="page-2-0"></span>**1. INTRODUCTION**

The Aegis Sequencer controller can be used in all systems where several Aegis heat pumps are installed parallel to each other, using the same water tank system, and requiring a common control point. The system can include up to six units, regardless of model size, and can manage a secondary side water pump. The device can detect the thermal demand of the tanks and activate the appropriate number of units.

The required number of units is determined by temperature probes located in the tanks. The probes determine how much power, and how many steps are activated, which will detect water temperature stratification in the tanks.

The settings can be changed via the user interface (graphic display) or BMS.

# <span id="page-2-1"></span>**2. System Composition**

The system consists of the Aegis Sequencer electrical panel equipped with water temperature probes to be placed in the water tanks (see below), as well as digital I/O to dialogue with third-party building automation systems. An ethernet connection between the Sequencer and the heat pumps is required.

The Aegis Sequencer ships with the following items:

- Sequencer
- (9) 10 kΩ temperature sensors
- A packet containing the user manual and electrical schematics
- Enclosure key, tied to the power switch

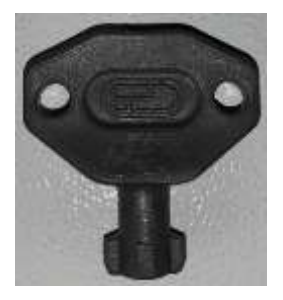

#### <span id="page-2-2"></span>**2.1. Electrical Connections**

During installation, refer to the wiring diagram in Appendix B.

The probes should be positioned as follows:

- BT1 probe: in the coldest point, i.e. in the lower part of the storage group (return circuit side towards the units), or at the point where the maximum load set point management of the storage system happens
- BT2 probe: in the hottest point, i.e. in the upper part of the storage group (with the side of the delivery circuit towards the secondary)
- BT3 probe (secondary side pump management): at the outlet of the heat exchanger, wired to the unit
- S2 S6 probes (power step requirement probes): to be distributed evenly between the tanks A total of N+1 sensors will be required, where N is the number of heat pumps
- BTL probe (anti-Legionella probe): at the inlet of the heat exchanger

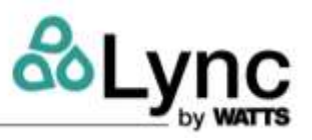

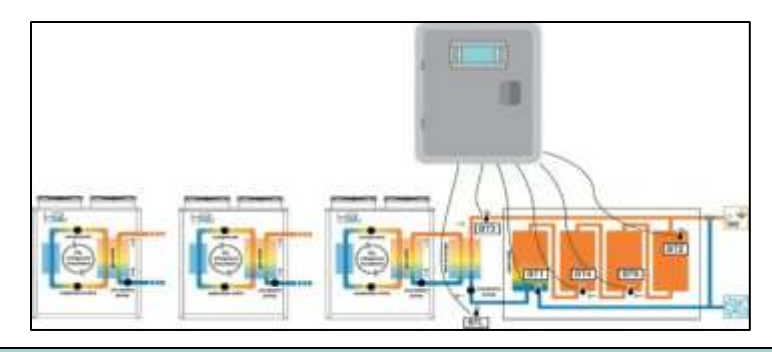

#### <span id="page-3-0"></span>**2.2. Ethernet Network**

The Aegis units (slaves) connect to the Aegis Sequencer cascade controller (master), via an Ethernet network with a star structure. Modbus TCP communication protocol is used between the master and the slaves.

The network switch is pre-installed inside the electrical panel. By connecting the switch to the local network, the end user can access the unit's web server from a local network, or read the system's information via BMS.

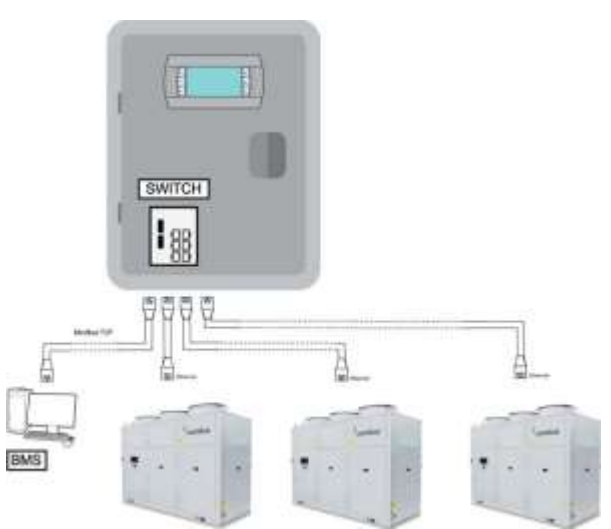

Both the individual Aegis units and the Aegis Sequencer must be set up with a consistent IP address (i.e. part of the same class network/subnet). *Refer to the Aegis control manual, L-OMM-013 Lync Aegis Electronic Controller Manual in section 8.12.5. MENU - Et Ethernet*, for details on how to set the network address on each unit. The addresses assigned to the individual units must be configured in the Manager in Menu D: Slave parameters.

In the Service - Service Setting menu, for each heat pump it is necessary to set the parameters according to the image below:

Setup

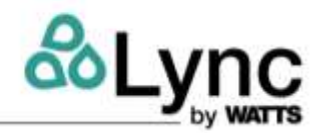

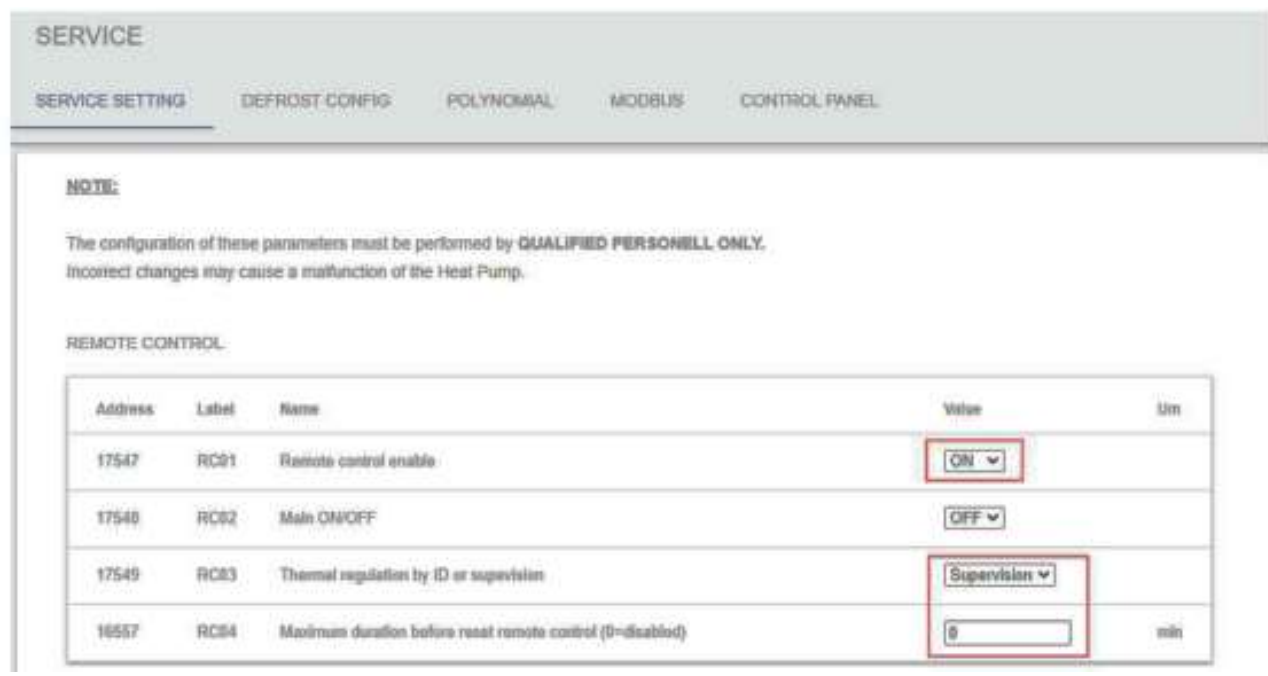

#### **2.3. Sequence of Operation**

Temperature control is only active when the system is turned on. When the system is turned off (from the keyboard, BMS, digital contact, etc.), the control panel only receives data from the units and displays any anomalies (e.g. offline units).

The Aegis Sequencer activates the slave units in order based on the value of the temperature probes positioned in the storage system. The BT1 and BT2 probes, which have two independent set points, function as follows:

- Probe BT1: If the set point for the BT1 probe is reached, other units can be activated, unless the set point for the BT2 probe is reached.
- Probe BT2: If the set point for the BT2 probe is not reached, a heat pump will be forced on, even if set point on probe BT1 is reached.
- Probes S2 S6: The additional probes are associated with distinct points and differentials, calculated by adding an offset to the set referred to as BTL. Except for the management associated with the BT1 and BT2 probes, each unsatisfied set will raise the request for an additional unit to activate.

*See Section 4.3, User Menu, for more information on menu settings.*

#### <span id="page-4-0"></span>**3. Setup**

- 1. Provide 120V power to the unit at the main switch on the top-right of the cabinet. Electrical protection and a disconnect switch must be field-provided by a licensed electrician as per local code requirements.
- 2. Use the 10 kΩ temperature probes provided to make all connections needed inside of your tank system, as follows. The number of temperature probes needed is equal to the number of heat pump units installed, plus one (*see Appendix B: Wiring Connections*).
	- BT1: the coldest point of the tank system connects to terminal 1 and GRND2

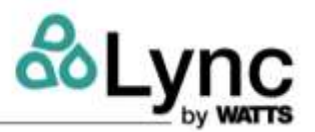

- BT2: the hottest point of the tank system connects to terminal 2 and GRND2
- BT3: the outlet of the heat exchanger connects to terminal 3 and GRND2
- BTL: the inlet of the heat exchanger connects to terminal 4 and GRND2
- S2 S6 : spread evenly throughout the tank system and all connect into the consecutive terminals and GRND2s
- 3. For installations with a dedicated heat exchanger and primary pump for each heat pump, the pumps must be wired into the individual heat pumps. (*See L-OMM-013*) If only one pump and heat exchanger is being used for all heat pump units, the single primary pump must now be wired into the Sequencer. The pump should be connected into terminals 103 and 104. (*see Appendix B Wiring: Connections*).

**Please note:**This is not a recommended application as the Lync heat exchanger modules are only designed to work with a single heat pump.

- 4. Each unit must be connected into the ethernet switch inside of the Sequencer. Remote controls or BMS are also accessed through the ethernet switch.
	- The first port is used to connect the ethernet switch and the control board of the Sequencer. This connection is factory-made.
	- The second switch port is dedicated to connect the remote control or BMS.
	- The ethernet ports 3-8 are for the connection to each heat pump in order from units 1 to 6.
- 5. Configure the Network Settings of The Sequencer as follows:
	- I. Press the program button PRG or the  $\Omega$  button on the remote interface and enter the user password, 0077.

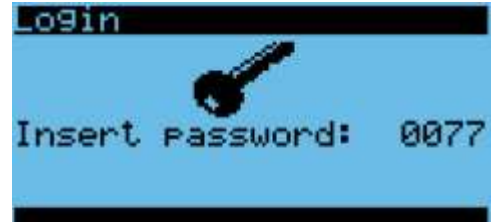

II. Go to E. User Settings and press enter.

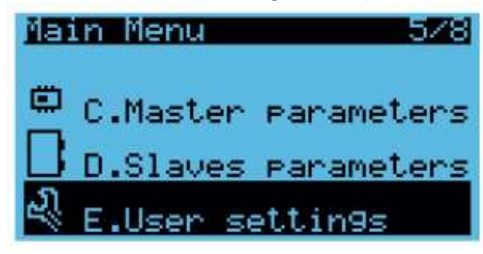

III. Go to d. Network Configuration tab and press enter.

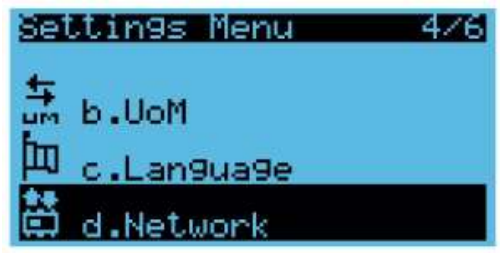

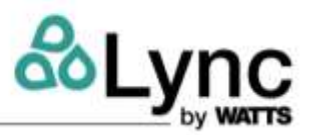

- IV. Input the following settings:
	- Enable: Static
	- Set IP address to 192.168.1.152
	- MASK: 255.255.255.000
	- GW: 192.168.1.1
	- DNS: 192.168.1.1 NET Configuration 1/2 Enable: Static TP: MASK: DNS:
- 6. Search and record the IP address of each Aegis A heat pump being connected to the sequencer. Set the Slave parameters to match the IP address of each unit in order. To set these parameters for each unit:
	- I. Press program button PRG or the  $\bullet$  button on the remote interface of the Sequencer.
	- II. Enter Service password 0077.

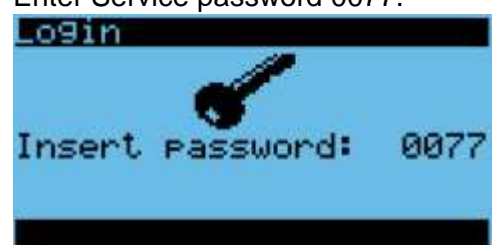

III. Scroll down to Slaves parameters.

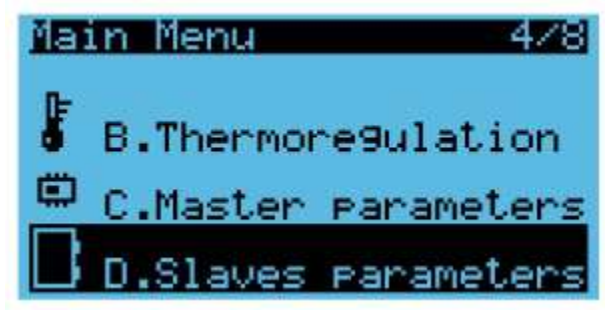

- IV. Change the IP address of the unit inside the Sequencer to match the IP address on each heat pump.
- V. Ensure the Slave ID # is matches the number of the unit (example: Unit 3 has Slave ID 3).DØ1 Slave unit #1

IP address: 192.168.001.156 ave ID: line delay: 5s

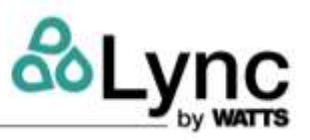

- VI. Repeat these steps until all units have their matching IP addresses in the Slave Parameters.
- 7. Disable Temperature Probes BT1 and BT2 for each unit. These settings are accessed through the remote interface of each unit.
	- I. Using a browser, enter the IP address of a unit into the address bar. For more information on the remote interface, reference L-OMM-013.
	- II. Select User Setting.
	- III. Set temperature probes BT1 and BT2 to DISABLED.

If individual unit heat exchanger modules and primary pumps are being used, these pumps must be ENABLED in the Service menu.

If a single external heat exchanger and primary pump is being used, the individual unit primary pumps must be DISABLED in the Service menu.

**Please note:** This is not a recommended application, as the Lync heat exchanger modules are only designed to work with a single heat pump. Note that this is not a recommended application.

8. Ensure that there are no errors or alarms displayed. Hold the alarm button down for three seconds to reset all alarms. Press the alarm button to check for the status of the alarms. If none are present the alarm screen will appear as follows:

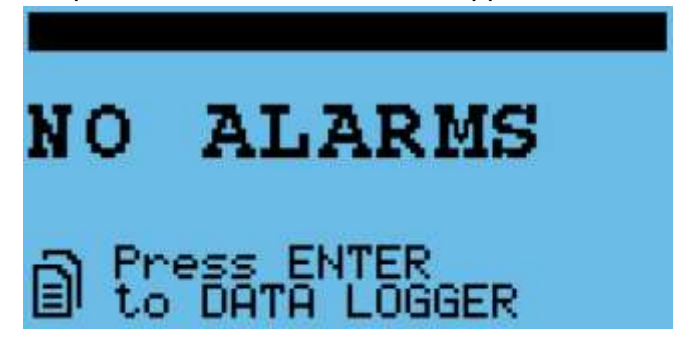

# <span id="page-7-0"></span>**4. User Interface**

#### <span id="page-7-1"></span>**4.1. Electrical Panel User Terminal**

The user interface is an electrical panel with a semi-graphic terminal.

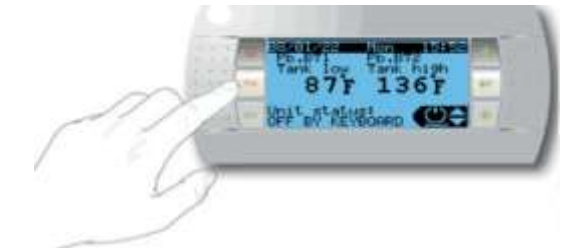

The terminal has six physical buttons, which function as follows:

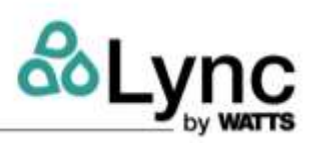

<span id="page-8-0"></span>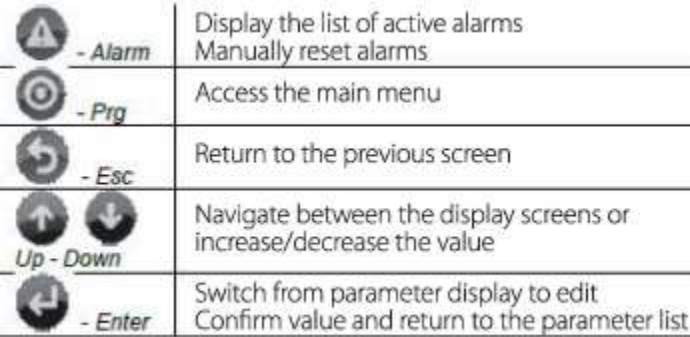

#### <span id="page-8-1"></span>**4.2. Main Screen and Control Logic**

The main screen, which is the default display, shows the following information for the unit:

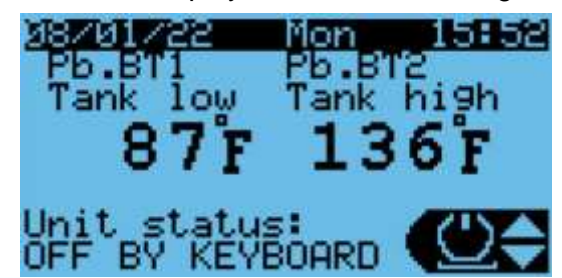

- BT1 probe value (tank low/cool side probe)
- BT2 probe value (tank high/hot side probe)
- ON/OFF alarm status
- System date and time

#### <span id="page-8-2"></span>**4.2.1. Anti-Legionella Management**

The Aegis Sequencer includes a control algorithm called "anti-Legionella function." This function does not apply to the North American market and should not be used because the required heat exchanger module is not compatible with this feature. The information in this section is included for reference only. The anti-Legionella function can be activated either on a set schedule or manually via the interface or BAS.

#### A WARNING!

It is recommended that this function, if used, be scheduled for periods of low demand to reduce the risk of scalding. A master mixing valve and/or point-of-use mixing valve is required to prevent scalding. Lync recommends the DigiTemp line of digital mixing valves.

**NOTE:** The anti-Legionella function may be used to mitigate the risk of waterborne Legionella in the tank array and near-tank piping. This function will not automatically disinfect building system piping. A proper waterborne pathogen mitigation strategy should be used. *See ASHRAE Standard 188.*

The BTL probe placed at the inlet of the heat exchanger is required to manage the anti-Legionella function. The anti-Legionella cycle consists of two phases:

- 1. Phase 1
	- The "Anti-Legionella active" relay contact is closed.

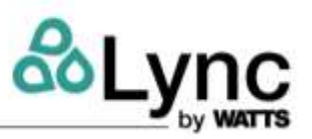

- All the units are forced to a set point value of  $194^\circ$ F [90° C] (settable value).
- With BT1 up to Phase 1 Set BTL (e.g. 140°F [60 °C] settable value), all heat pumps are activated.
- With BT1 over Phase 1 Set BTL, the system keeps only one unit active until the temperature of the BTL probe reaches a predefined Phase 1 Set BTL set point, preset at 131°F [55° C].

The set point must be lower than the parameter ''Maximum inlet water temperature" set on the Aegis unit. This function is only available on units with High Inlet Temperature function.

- 2. Phase 2
	- When the Phase 1 Set BTL set point is reached, the units will switch off (compressor OFF), while the secondary pump is brought to a fixed speed. Once the BTL probe reaches the Phase 2 Set BTL (e.g. 158°F [70°C], the secondary pump also switches off.
	- The anti-Legionella cycle is finished once this condition lasts for a settable time frame (default 60 seconds).
	- The maximum allowable duration of the anti-Legionella cycle is set to a default of [2 min], after which the unit exits the cycle and returns to normal operation. This generates a warning that the anti-Legionella cycle was not completed correctly.
	- The unit defrost function has priority over the Aegis Sequencer anti-Legionella management. *Sections 4.2.2. and 4.3.3. contain more information on anti-Legionella.*

#### <span id="page-9-0"></span>**4.2.2. Secondary Pump Management**

The secondary pump management allows coordinated operation between the primary pumps installed inside the units or on the primary loop and those on the domestic (secondary) side between the intermediate exchanger and the storage tanks. The coordinated operation of pumps is necessary to ensure the correct delivery temperature of the water to the tank system. The secondary pump could have a different flow than what's installed on the unit, and must be managed independently by an additional temperature probe, positioned downstream of the intermediate exchanger *(see 5.2.3 for information on the settings)*.

Aegis heat pump water heaters are supplied with an engineered heat exchanger module, sized for an individual heat pump. While the Aegis sequencer can support a single, shared heat exchanger and pump, Lync strongly recommends using individual heat exchangers and pumps for multiple unit applications.

Please note that the speed regulation of the domestic side pump is independent from the speed regulation of the primary pump.

The function is based on the following:

- proportional-integral-derivative control, which has as an input value
- the temperature value read by the BT3 probe
- its position at the exchanger outlet
- two temperature setpoints:
	- o Unit delivery setpoint
	- o Anti-Legionella setpoint (if the function is active)

An additional fixed speed set point is needed for the anti-Legionella Phase 2.

*See 5.2.2 for more information on Thermoregulation.*

### **Aegis Sequencer**

User Interface

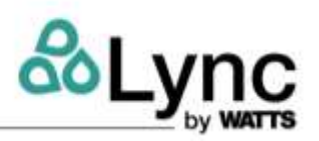

#### <span id="page-10-0"></span>**4.3. User Settings**

On the main screen, the UP and DOWN buttons can be used to scroll through the user menu of

basic functions. Use the ENTER **button to select options. No password is needed to access and edit** these functions.

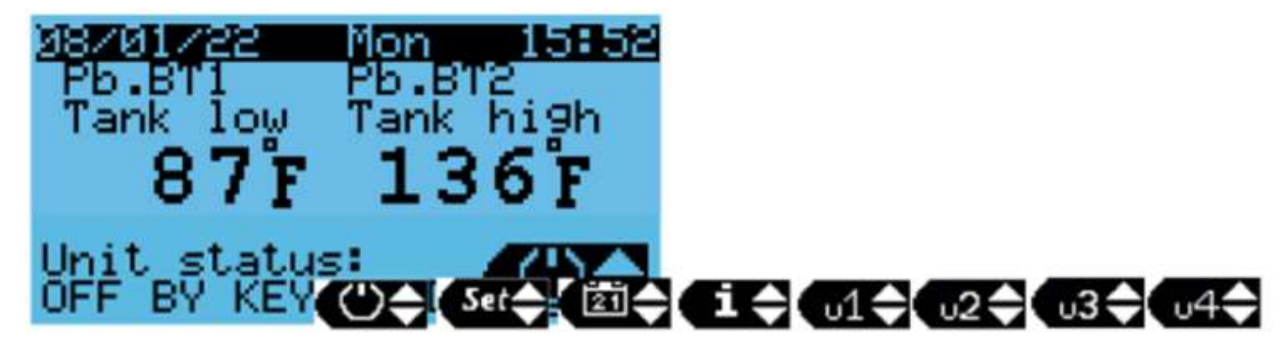

#### <span id="page-10-1"></span>**4.3.1. On/Off**

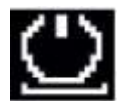

The system can be turned on and off from the user menu. The status is displayed on the main screen, and can be changed using the UP and DOWN keys. The OFF option on the screen has priority over the ON/OFF commands from digital input or BMS.

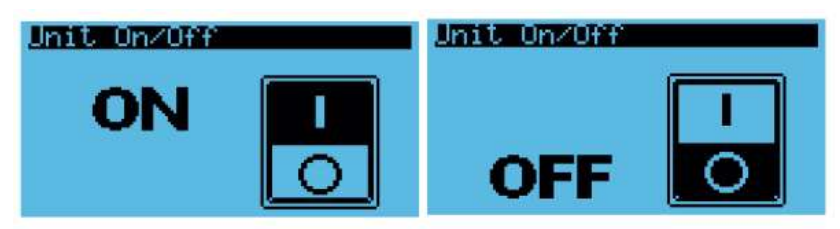

#### <span id="page-10-2"></span>**4.3.2. Set**

Through the set point menu, it is possible to:

1. Define the set points for probes BT1 and BT2 and the corresponding differential bands. Setroint

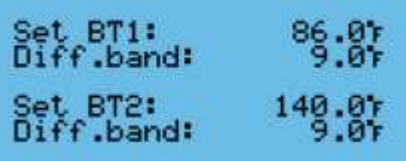

2. Define the set points related to probes S2-S6. By default, the set point is automatically calculated. To use a custom set point, manually change the option "Enable auto set" to "NO" and change the value in the "Manual set" field.

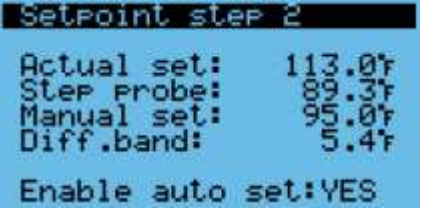

#### <span id="page-10-3"></span>**4.3.3. Anti-Legionella**

#### **Aegis Sequencer**

User Interface

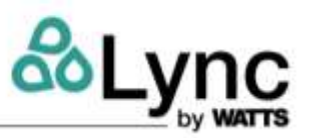

1. Enable the anti-Legionella function and define the recurring starting time (day, hour, and minute). The maximum time for a forced exit can also be defined. Antileg.scheduler Enable: NO. Start day:<br>Start time: SUN<br>22:00 Max time: 120min 2. Define the BT1 and BTL set points, and the fixed speed pump set.<br>**Example:**  $\blacksquare$ Phase I<br>Set BT1: Set BTL: Phase 2 Set BT Pump sel: 3. View anti-Legionella status (phase 1 running or completed, phase 2 elapsed time). Antileg.scheduler Phase 1: ---Phase 2: Min.time: 60s Elarsed: -5 4. Manually start and stop the function. Antileg.scheduler

Through the anti-Legionella menu, it is possible to do the following:

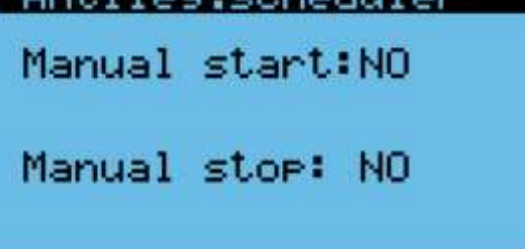

#### <span id="page-11-0"></span>**4.3.4. Info**

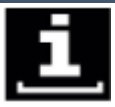

Through the info menu, you can view the following:

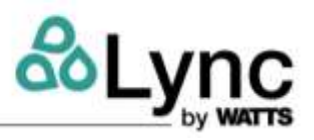

1. The general status of the system (tank temperature probes and plant power request).

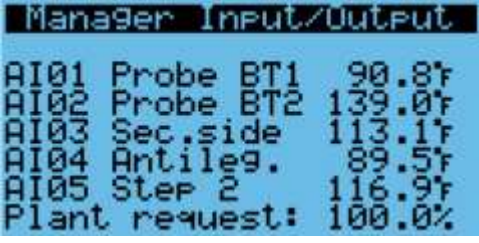

2. Status of the secondary side (set point, supply water temperature, current speed). Secondary Pump

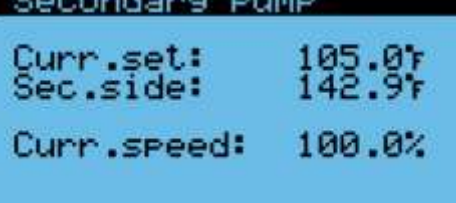

3. The basic information of the individual units (unit inlet water temperature and gascooler outlet, pump speed, power required by the Sequencer).

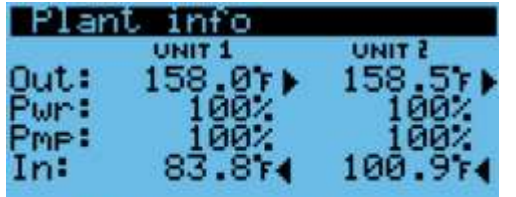

#### Plant request: 100.0%

- o Plant request: Plant (system) power request
- o In: Unit inlet water temperature
- o Out: Unit outlet water temperature
- o Pwr: Power requested to the unit
- o Pmp: Pump
- 4. Software and firmware information.

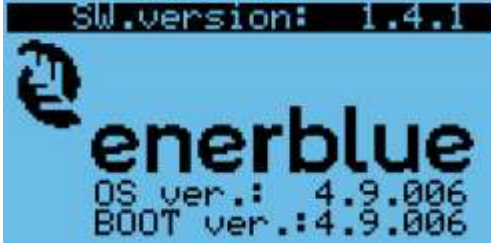

#### <span id="page-12-0"></span>**4.3.5. Unit Info Menu**

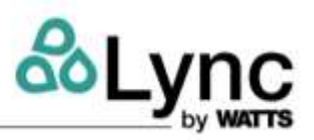

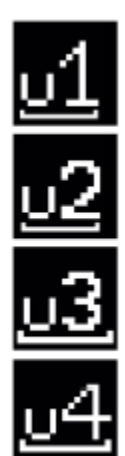

Through these menus, it is possible to display detailed information on the units connected to Aegis Sequencer:

1. Unit operating mode and status of remote OFF digital contact (with open contact the unit is forced OFF and is no longer available for the Sequencer regulation).

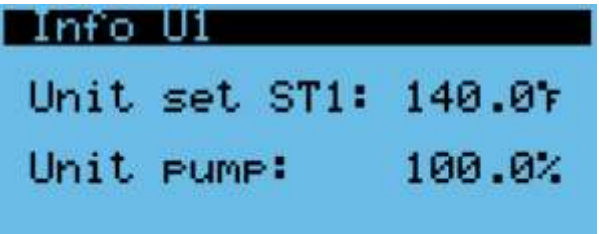

- 2. Unit set ST1: Supply water temperature set point used by the unit
- 3. Unit pump: Current unit pump speed

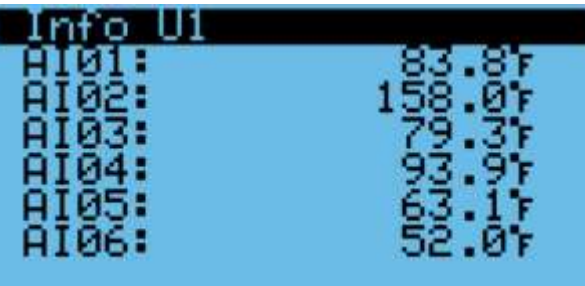

4. AI01 – Al12: Unit temperature and pressure probe values

# <span id="page-13-0"></span>**5. Main Menu**

Regardless of the displayed screen, pressing the programming key accesses the password entry screen, which allows access to the main menu shown below.

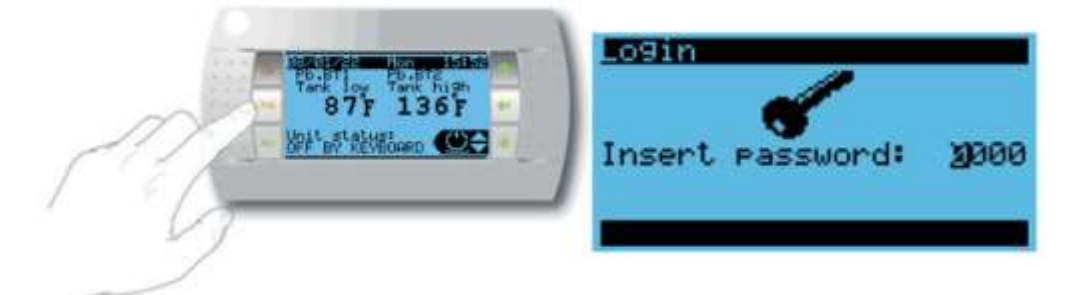

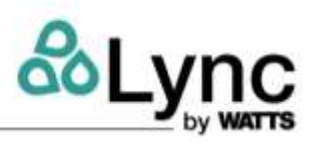

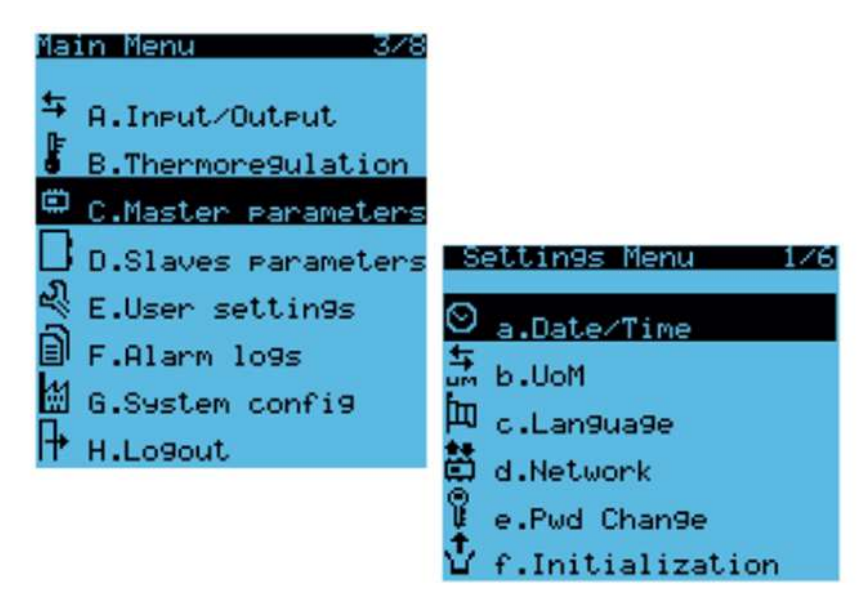

The program has three different password levels with different permissions:

- **USER:** Can change the basic settings (e.g. date/time), Default password: 0001
- **SERVICE:**(technical/maintenance assistance) Lets the technician modify some operating parameters. This setting is reserved for technical assistance centers and authorized personnel. The default password is 0077.
- **MANUFACTURER:** Allows viewing and editing access to all parameters. The default password is 0528.

In each screen, the access needed to edit the parameters is shown in the upper left corner, always with the same codes. An example follows (M: Manufacturer, S: Service):

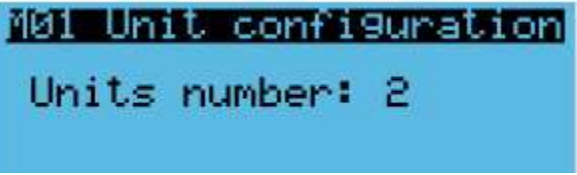

Once the password is entered, the system will be unlocked for five minutes from the last time a key was pressed, after which the password will need to be re-entered to access the parameters of the advanced functions. To log out without waiting 5 minutes, use the menu G. Log-Out.

#### <span id="page-14-0"></span>**5.1. Menu Loops and Layout**

In each menu, the screens are organized into loops: the UP and DOWN buttons scroll all the screens in the same menu. The screens are organized so that the down button (scrolling downwards) accesses the most frequently used screens, while those that are used least (e.g. configuration) are accessed by pressing the up button (scrolling upwards).

The individual menus use a code that helps identify the menu:

- 1st character (uppercase): main menu code
- 2nd character (lowercase): submenu, if any
- 3rd character (number): index inside the loop

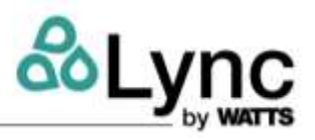

Example: clock setting, menu code Da1 includes Menu D. User Settings, sub-menu a. Date/Time, and first menu screen of the loop "1"

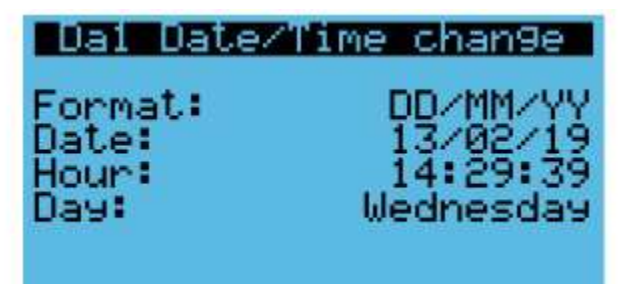

#### <span id="page-15-0"></span>**5.1.1. Menu A: Input/Output**

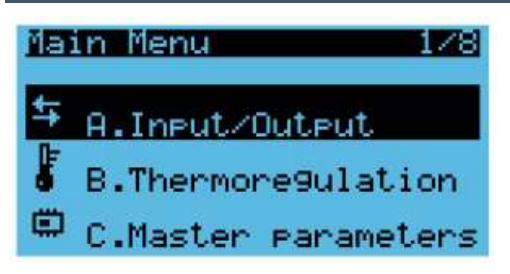

In the A. Input/Output menu it is possible to change the actions of digital inputs and outputs to normally open or normally closed.

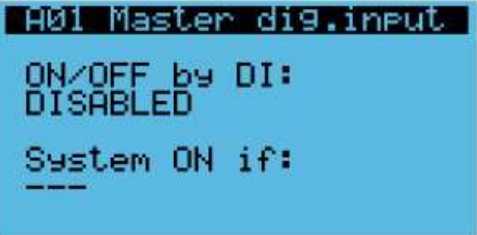

Menu A01: Turning the system on/off by digital input and choice of NO/NC.

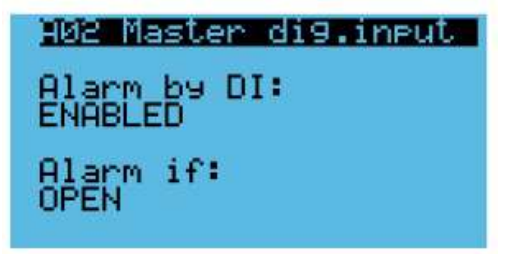

Menu A02: Enabling the system alarm with a forced stop via external digital input and choice of NO/NC.

#### <span id="page-15-1"></span>**5.1.2. Menu B: Thermoregulation**

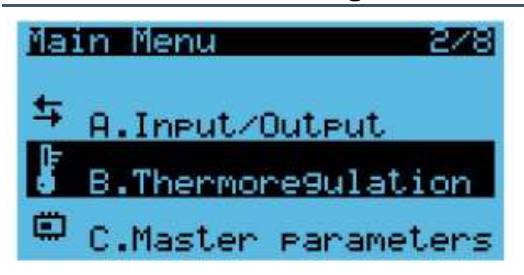

The B. Thermoregulation menu can be used to modify the operating set point of the individual units.

Main Menu

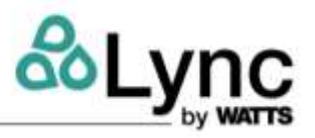

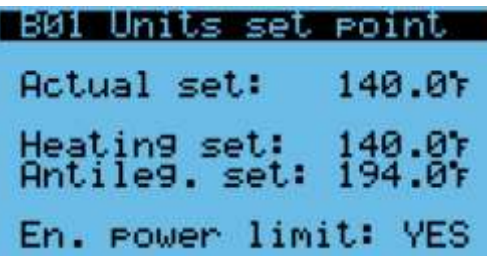

Menu B01: Set points are transmitted to the slave units in normal operating mode, and during the anti-Legionella cycle. The actual set point in use is also displayed.

#### <span id="page-16-0"></span>**5.1.3. Menu C: Master Parameters**

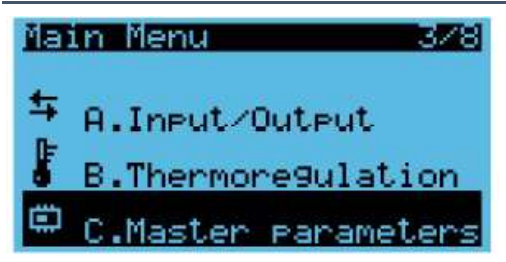

Through the C. Master parameters menu, it is possible to modify the operating parameters of the secondary pump to adapt it to the individual installations.

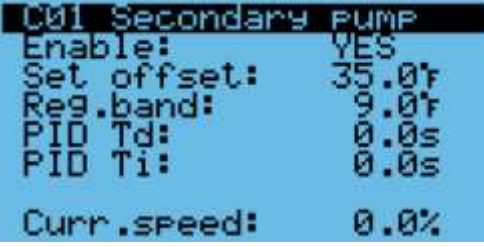

Menu C01: Enabling of the secondary pump function and pump offset/PID parameters.

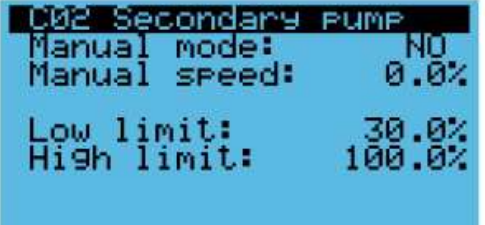

Menu C02: Enabling of pump manual operation and defining pump min/max limits. This mode allows you manually set the pump speed within the low and high limits.

#### <span id="page-16-1"></span>**5.1.4. Menu D: Slaves Parameters**

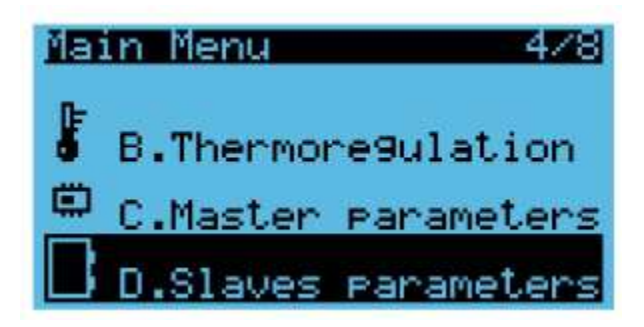

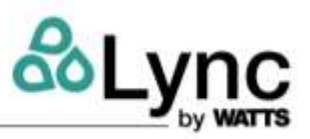

Through the D. Slaves parameters menu, it is possible to define the slave Aegis devices IP addresses.

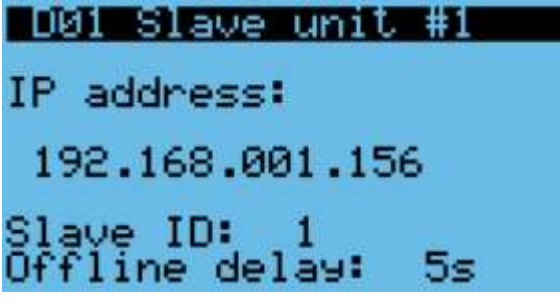

Menu D01: Slave device IP address. The Slave ID and offline delay parameters can be left on the factory defaults.

#### <span id="page-17-0"></span>**5.1.5. Menu E: User Settings**

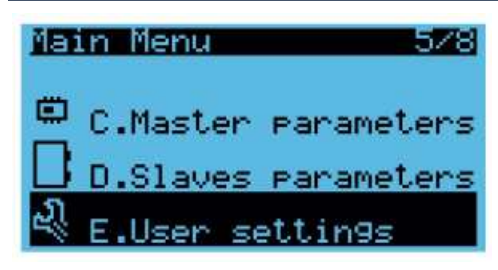

The E. User settings menu is made up of several submenus, through which you access the following screens:

• a. Date/Time: Date and Time Settings – Menu Ea1

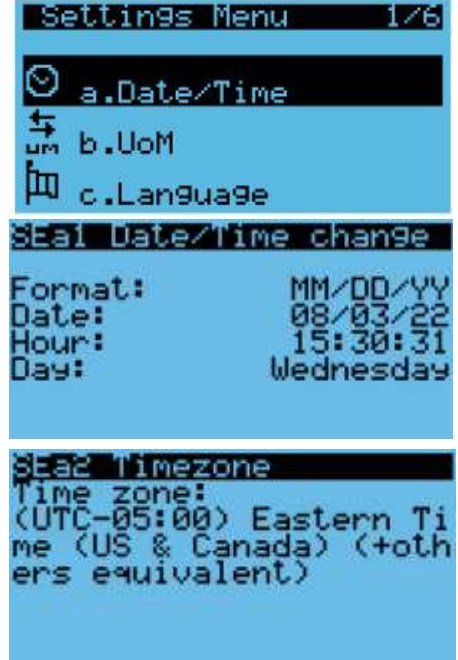

Main Menu

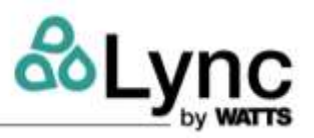

• b. UoM: Unit of Measure – Menu Eb1

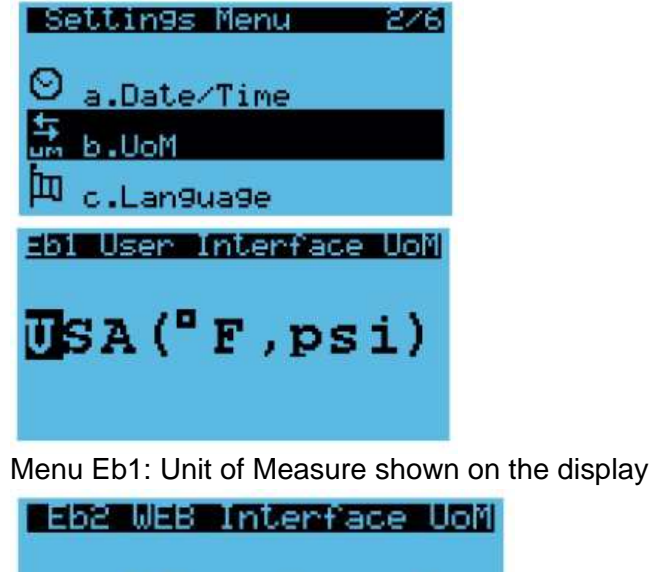

 $SI(^{a}C, kPa)$ 

Menu Eb2: Unit of measure used on the web interface

• c. Language: System Language Settings – Ec1

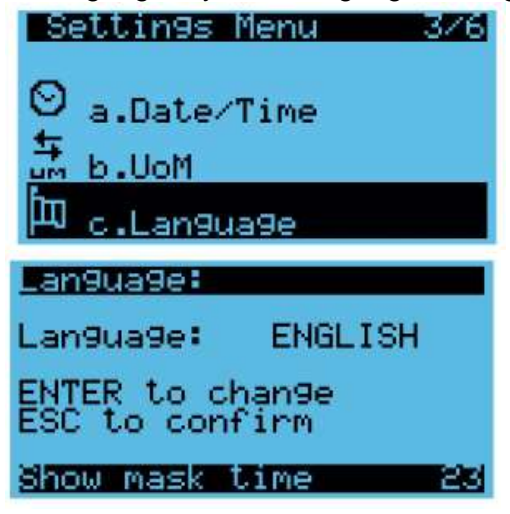

"Show mask time" is the idle count down. When the timer runs out the display goes back to the main screen. When a button is pressed the 30 second timer starts over.

• d. Network: Serial and Ethernet Port Configurations and On/Off options – Ed1

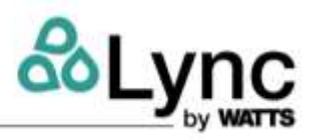

Note that any changes to the network settings will require a reboot of the sequencer

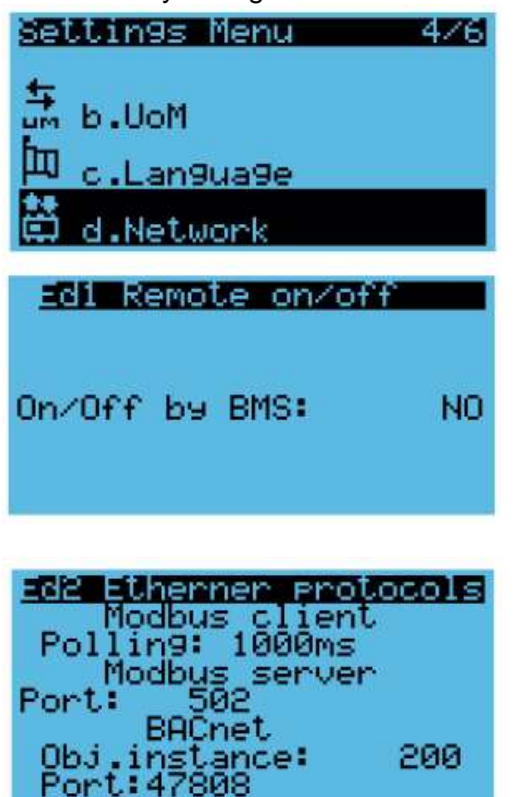

Menu Ed2: Modbus and BACnet Protocol Parameters

| <b>Ed3 NET Configuration</b> |
|------------------------------|
| Press "Enter" for            |
| Network Configuration        |
|                              |

Menu Ed3: Ethernet Port Settings mask access – press ENTER

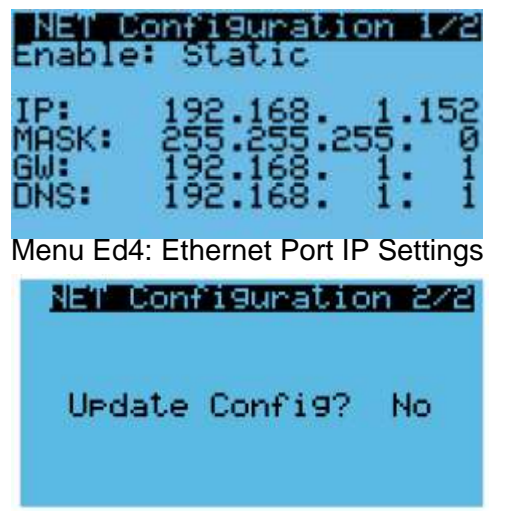

Menu Ed5: Ethernet Port Settings Confirmation – Select Yes to update the Configuration

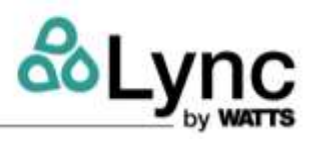

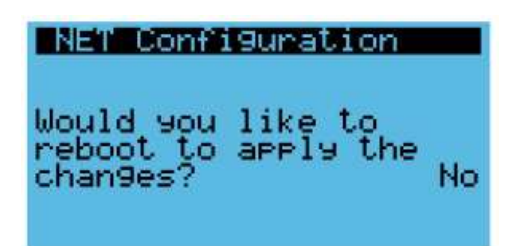

Menu Ed6: System reboot is needed to confirm the changes – select Yes

• e. Pwd Change: Password Change

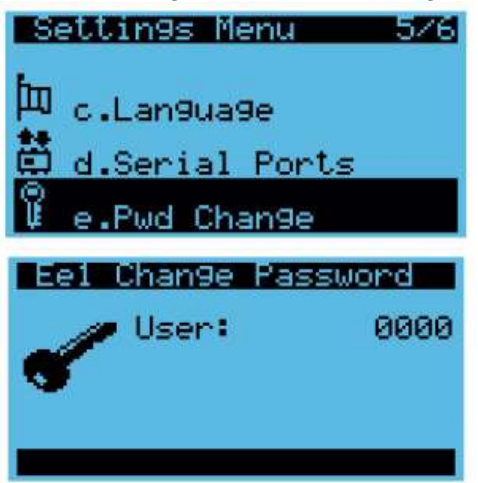

Menu Ee1: Password Change. The possibility of modification depends on the password level used to access the menu. It is possible to change the password of the current level as well as the lower levels. Lync strongly recommends against changing the default passwords, as lost passwords are not able to be recovered.

• f. Initialization: System Initialization

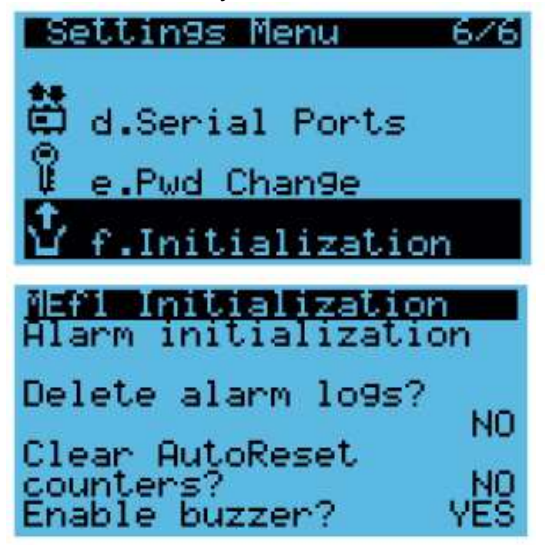

Menu Ef1: Alarm initialization. Allows a technician to delete the alarm log, and reset automatic alarm counters with a limit on the number of events over a certain period. Access to the mask is reserved for the Service and Manufacture password levels.

#### **Aegis Sequencer**

Main Menu

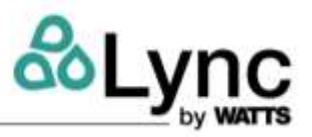

• Menu F: Alarm Logs. This menu allows you to view and scroll through the alarm history. *See Sectio[n 6](#page-22-0) for more information.*

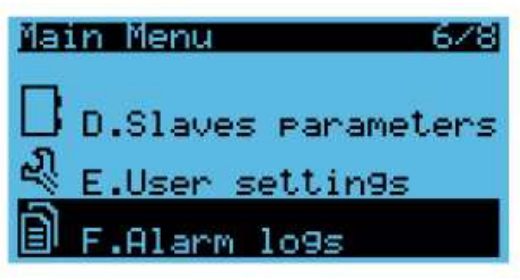

• Menu G: System Config. Through the System config menu, you can access the system configuration (number and type of installed units, network addresses, functions present, etc.). Access to this menu is reserved for manufacturer password level.

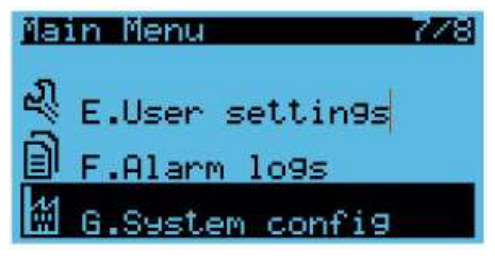

• Menu H: Logout. The Logout menu allows you to exit from the main menu.

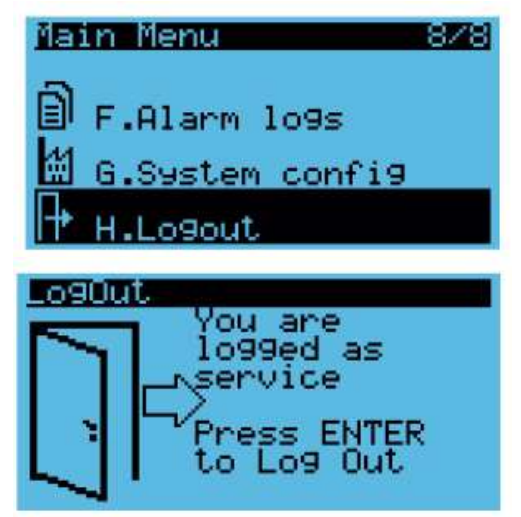

Logout Menu: Press the Enter key to return to the main menu and reset the password hold time.

Alarm Management

# <span id="page-22-0"></span>**6. Alarm Management**

#### <span id="page-22-1"></span>**6.1. Alarm Screens and LED**

Pressing the ALARM key  $\triangle$  can result in two different scenarios, depending on whether an alarm is active. If there is no active alarm, the following screen is displayed:

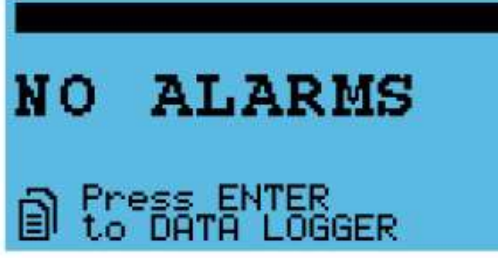

This screen makes it possible to easily go to the alarms log using the ENTER key *(see section 6.2.*).

If there is at least one alarm, the alarms screen is sorted by alarm code from lesser to greater impact to the system. For instance, If one of the temperature probes is disconnected the sequencer turns off all units and so is listed first. An alarm to a single unit is listed afterwards as the sequencer can still have other units operating.

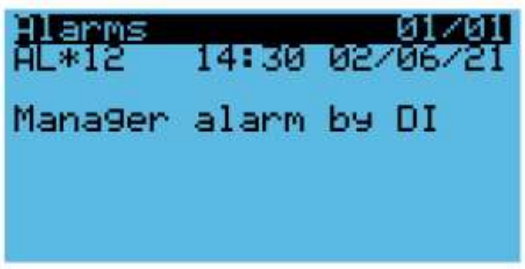

In every alarm screen, the alarms log can be displayed by pressing ENTER. The red LED under the ALARM button will display as follows:

- **Off:** no active alarm
- **Flashing:** at least one active alarm, display shows a screen that is not part of the alarms loop.
- **On:** at least one active alarm, and a screen that is part of the alarms loop is displayed.

From the last menu of the loop it is possible to reset the active alarms by pressing and holding the alarm key for 3 seconds.

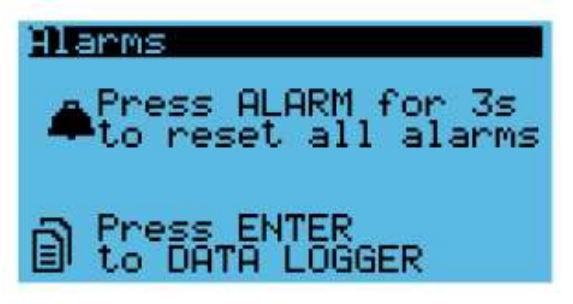

Remote Interface

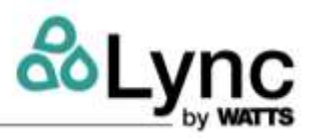

#### <span id="page-23-0"></span>**6.2. Alarms Log**

The Alarms Log menu allows access to the following alarms log display screen.

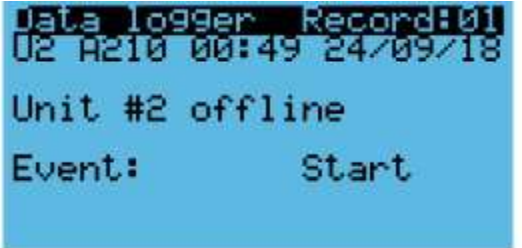

The alarms log memorizes the unit operation status when the alarms are triggered. Each log entry is an event that can be displayed from among all the events available in the memory.

The information saved in the alarms screen will also be saved in the alarms log. The maximum number of events that can be saved is 64. Once the limit is reached, the most recent alarm will overwrite the oldest one.

The alarms log can be cleared in the Settings menu (mask Ef1) through the specific command, or by pressing and holding the alarm key for 3 seconds.

#### <span id="page-23-1"></span>**7. Remote Interface**

The ethernet connection for the remote interface of the Sequencer connects into the second port of the ethernet switch inside of the Sequencer. The other end of the ethernet cable will then connect to a computer.

To see the remote interface of the Sequencer, the IP address of the Sequencer must be entered in an internet browser followed by "/commissioning/index.html". The default IP address can be set to 192.168.1.160 or 192.168.1.151, depending on the unit serial number.

Example: 192.168.1.160/commissioning/index.html

From this remote interface the Sequencer can be controlled in the pGD1 tab. Information about the Sequencer and the system can also be accesses through this remote interface in the other tabs on the left side of the screen.

By searching the IP address of each unit in a new tab on an internet browser, the unique remote interface of each unit can be accessed via the same ethernet connection. This interface gives access to change the user and service setting of the individual Aegis units as well as the diagram showing the components of the heat pump operating.

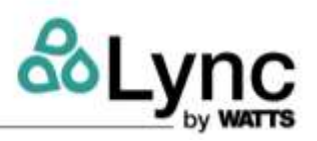

<span id="page-24-0"></span>The following pages show examples of some typical systems with the most common combinations of unit and storage tank quantities.

The examples are subject to change based on the customer's needs.

#### <span id="page-24-1"></span>**A.1. Plants with Two Units**

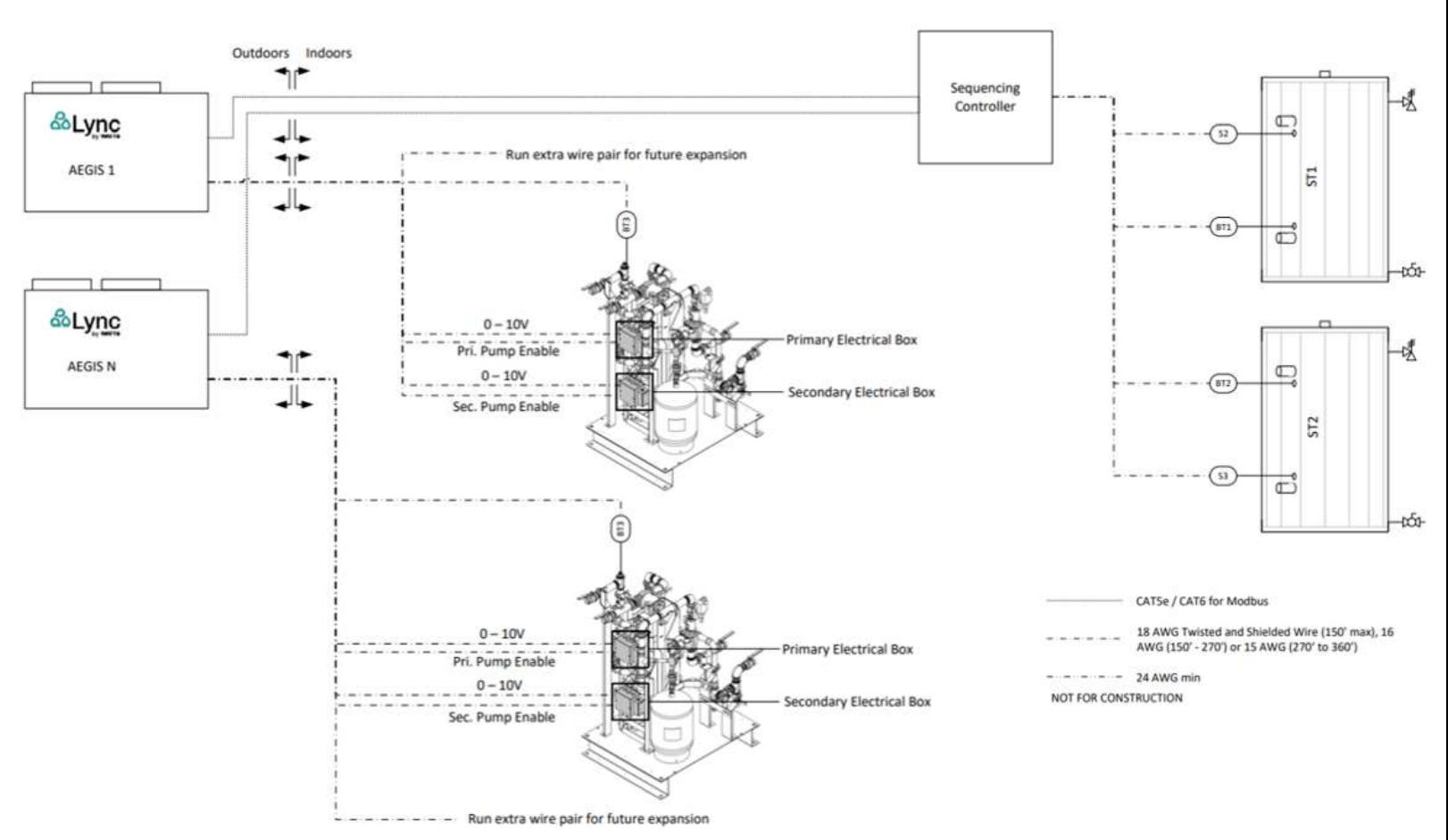

- 1. Each Aegis unit is wired as shown to the pump skids. It is not possible to run multiple Aegis units to a single pump skid.
- 2. The sequencing controller requires the number of sensors to be equal to the number of heat pumps, plus one. Thus, if three Aegis units are used, BT1, S2, S3, and BT2 are required. Install other sensors as a reference if desired.

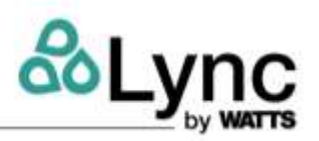

#### <span id="page-25-0"></span>**A.2. Plants with Three Units**

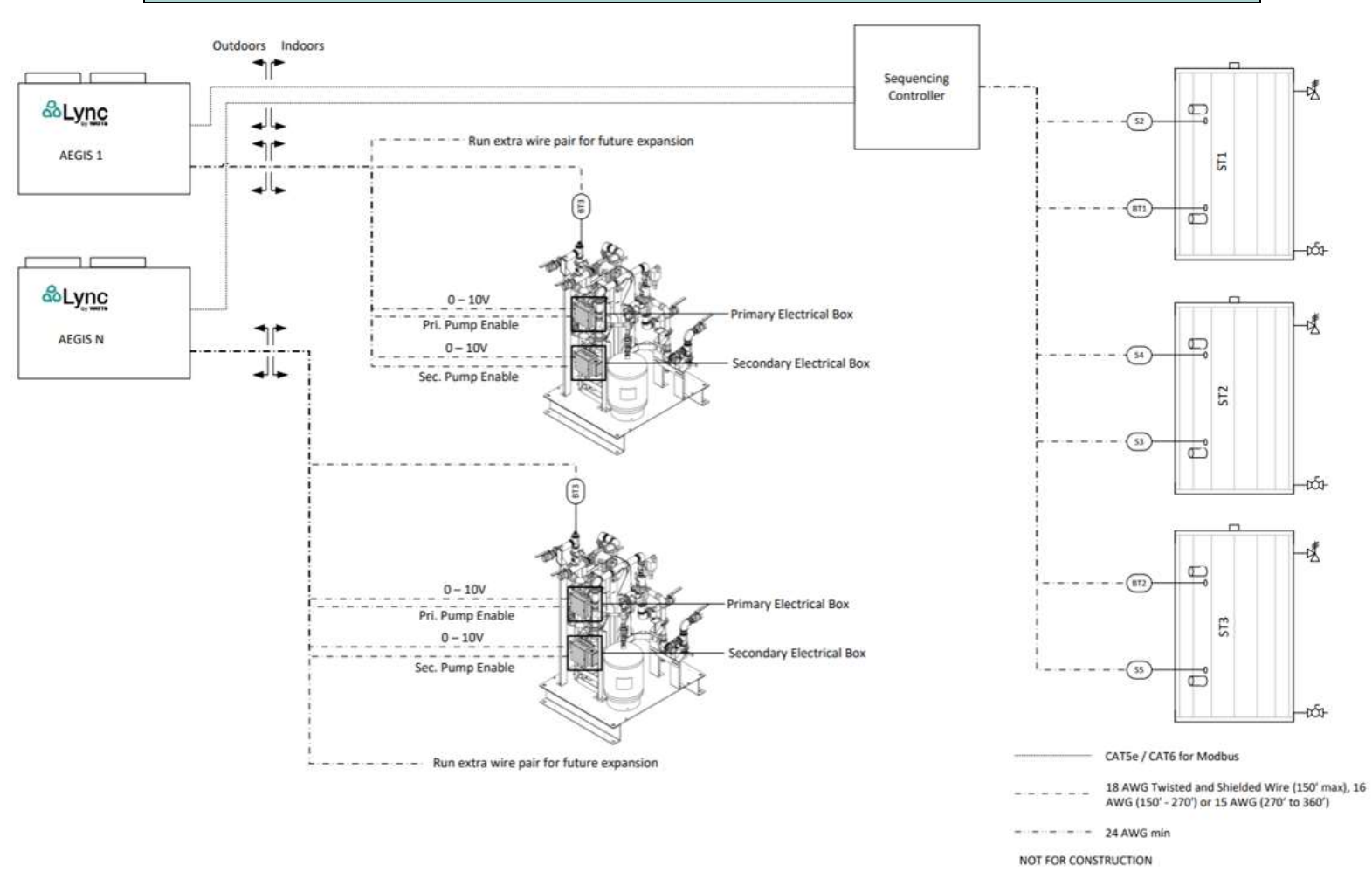

- 1. Each Aegis unit is wired as shown to the pump skids. It is not possible to run multiple Aegis units to a single pump skid.
- 2. The sequencing controller requires the number of sensors to be equal to the number of heat pumps, plus one. Thus, if three Aegis units are used, BT1, S2, S3, and BT2 are required. Install other sensors as a reference if desired.

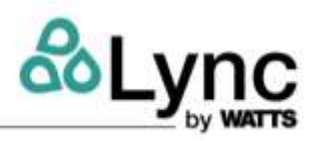

#### **A.3. Plants with Four Units**

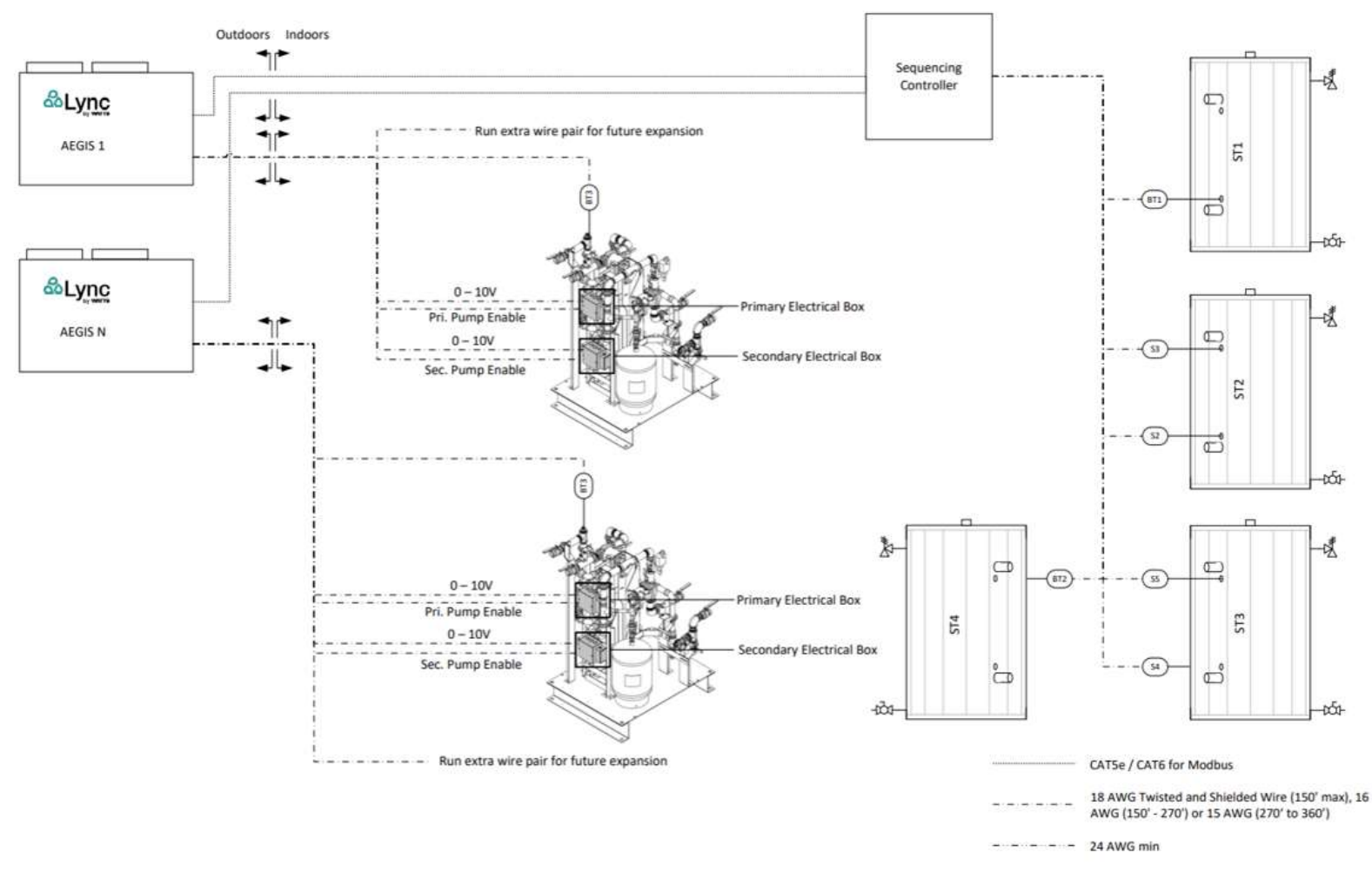

- 1. Each Aegis unit is wired as shown to the pump skids. It is not possible to run multiple Aegis units to a single pump skid.
- 2. The sequencing controller requires the number of sensors to be equal to the number of heat pumps, plus one. Thus, if three Aegis units are used, BT1, S2, S3, and BT2 are required. Install other sensors as a reference if desired.

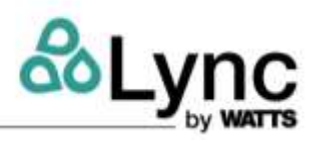

#### **A.4. Plants with Five Units**

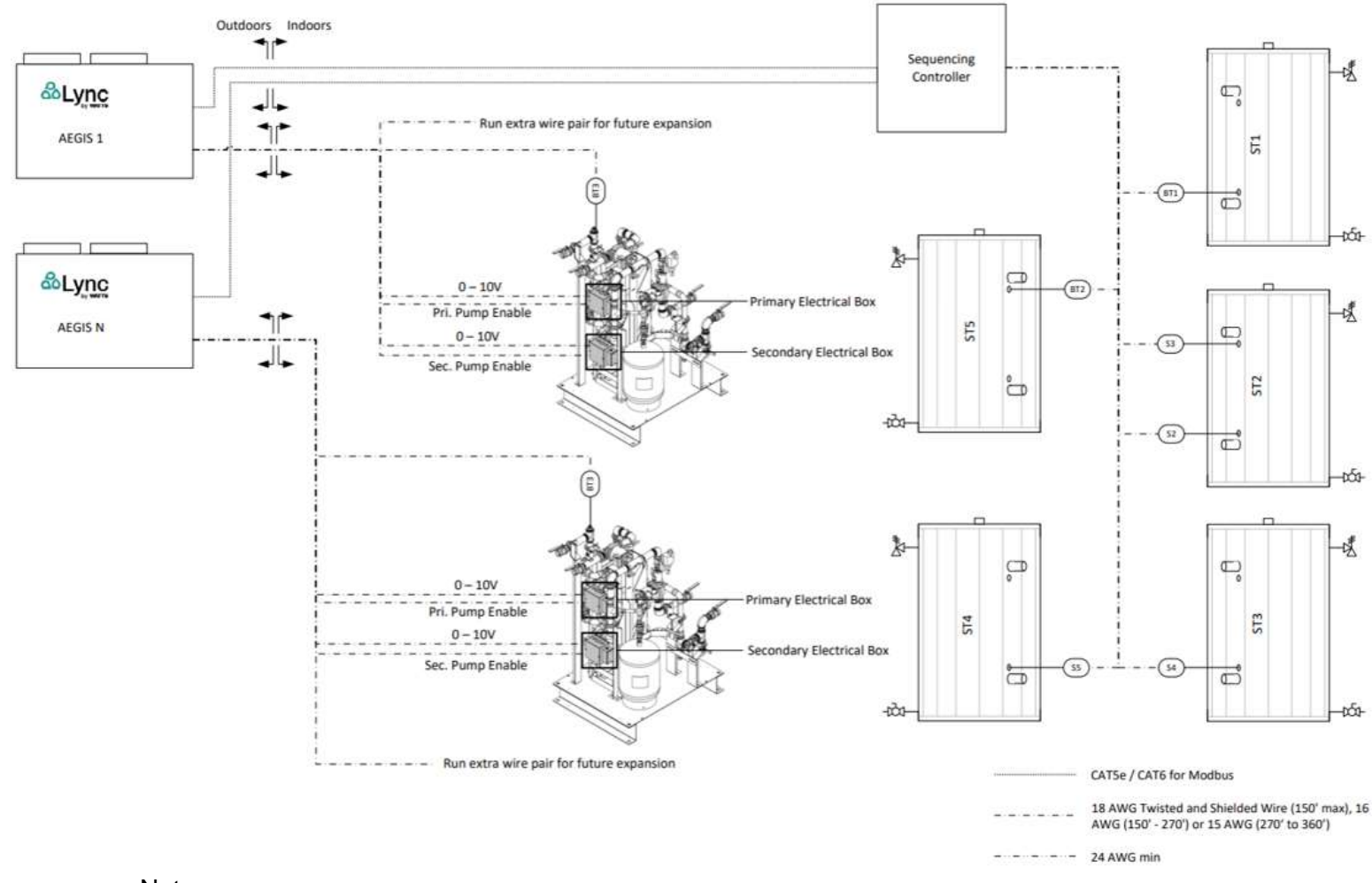

- 1. Each Aegis unit is wired as shown to the pump skids. It is not possible to run multiple Aegis units to a single pump skid.
- 2. The sequencing controller requires the number of sensors to be equal to the number of heat pumps, plus one. Thus, if three Aegis units are used, BT1, S2, S3, and BT2 are required. Install other sensors as a reference if desired.

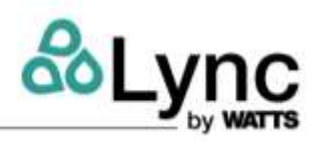

# **Appendix B - Wiring Connections**

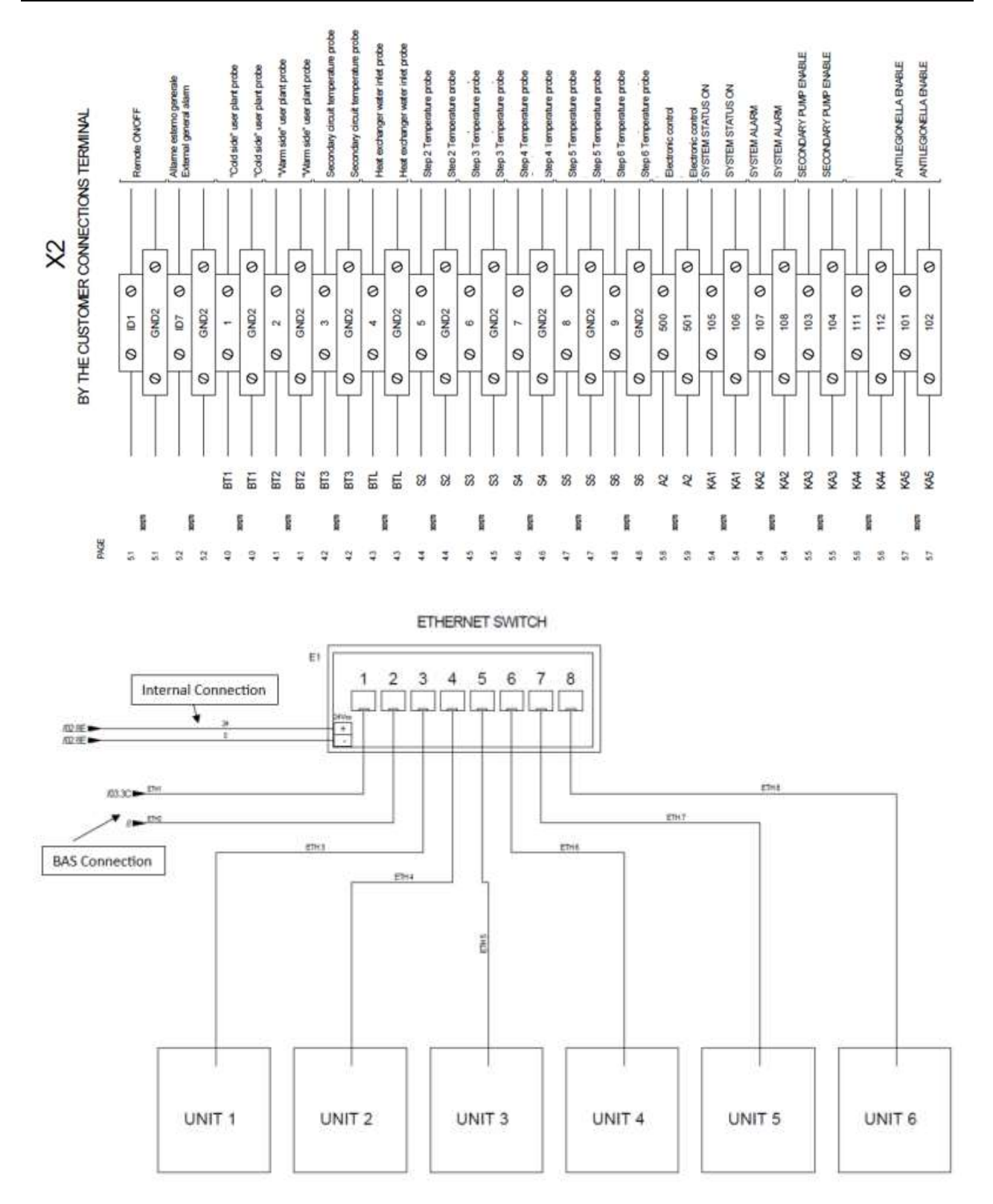

# **Aegis Sequencer** Appendix B - Wiring Connections

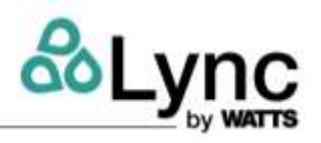

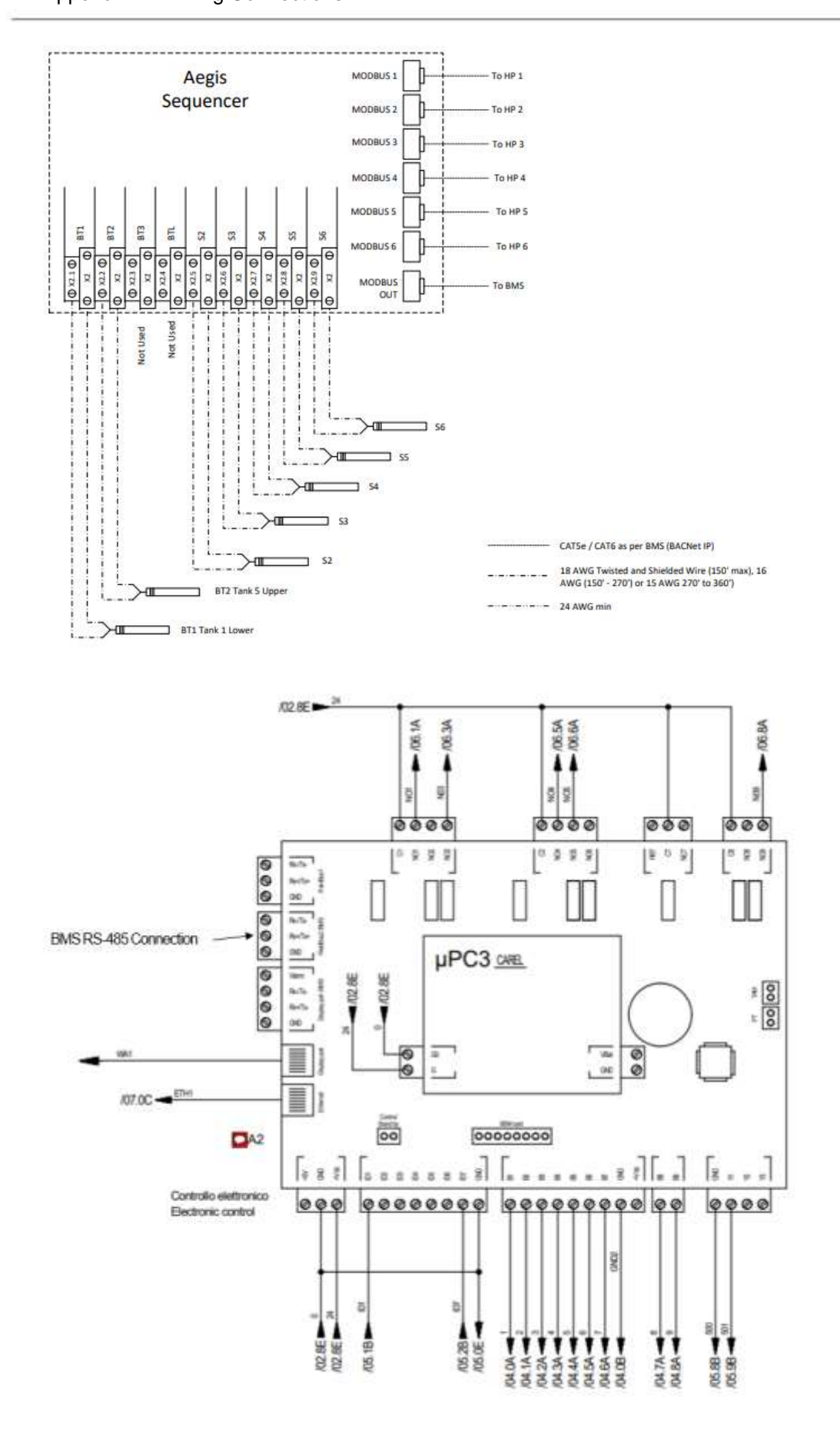

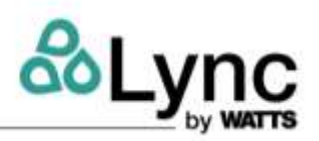

# **Appendix C - Part Numbers**

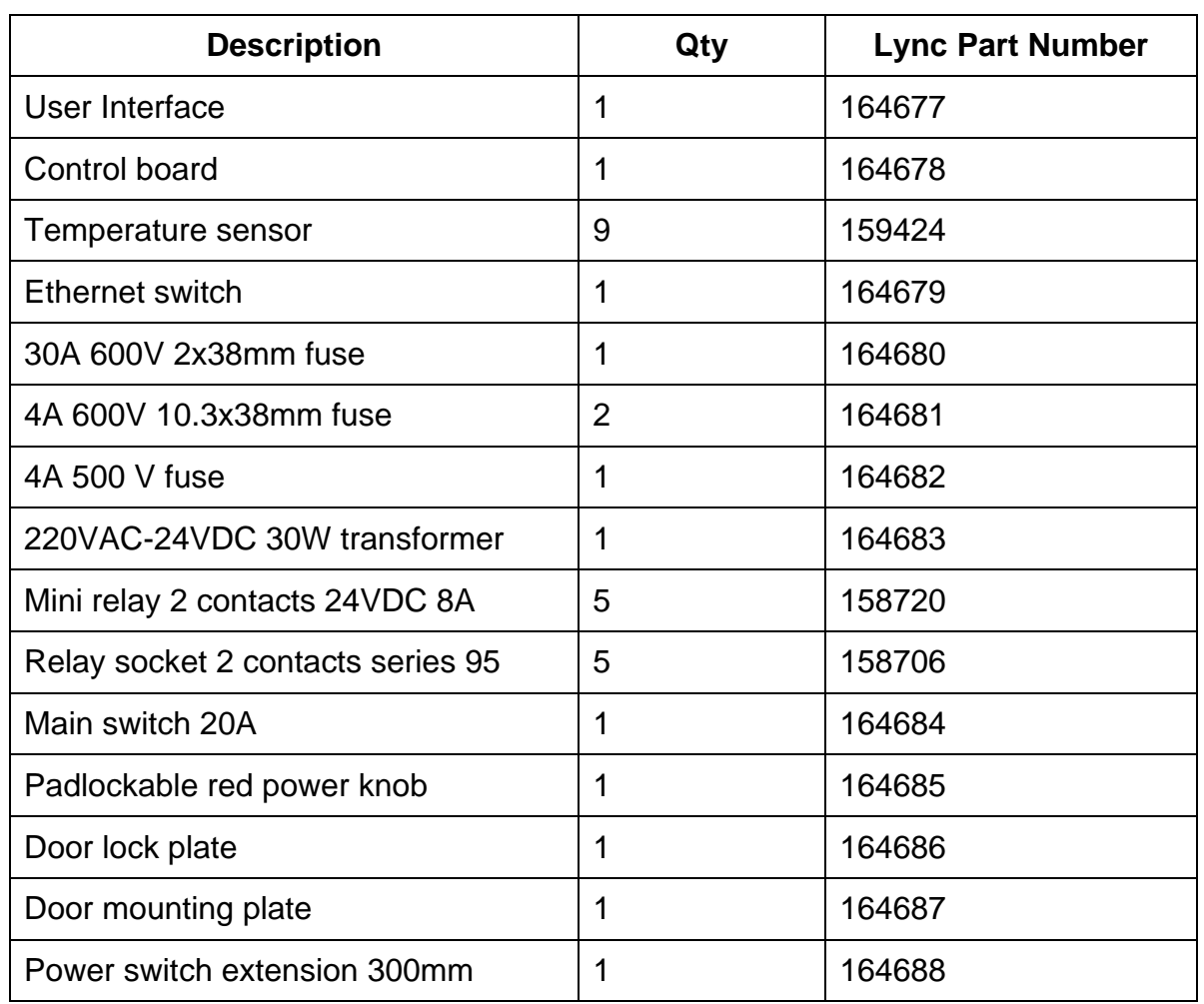

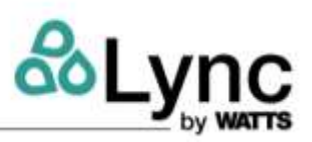

# **Appendix D – BAS Communication Points**

The Aegis Sequencer can be connected to external BMS (BAS) in two different protocols:

- 1) BACnet
- 2) Modbus

In the case of Modbus, both RTU or TCP/IP communication is available.

- a) RTU: connection using two wires directly to serial port in the Sequencer.
- b) TCP/IP: connection using port number 2 in the network switch.

In the case of BACnet, connection is made to port number 2 in the network switch. Not every individual unit communication point will be available through the Sequencer. Available points are shown in the table below.

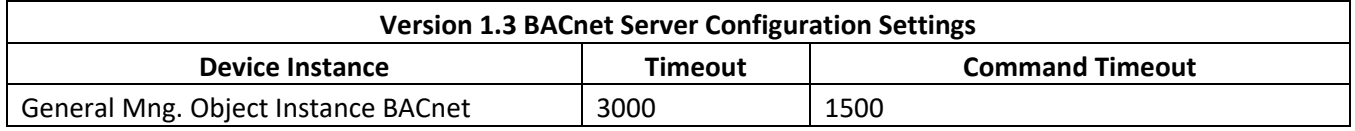

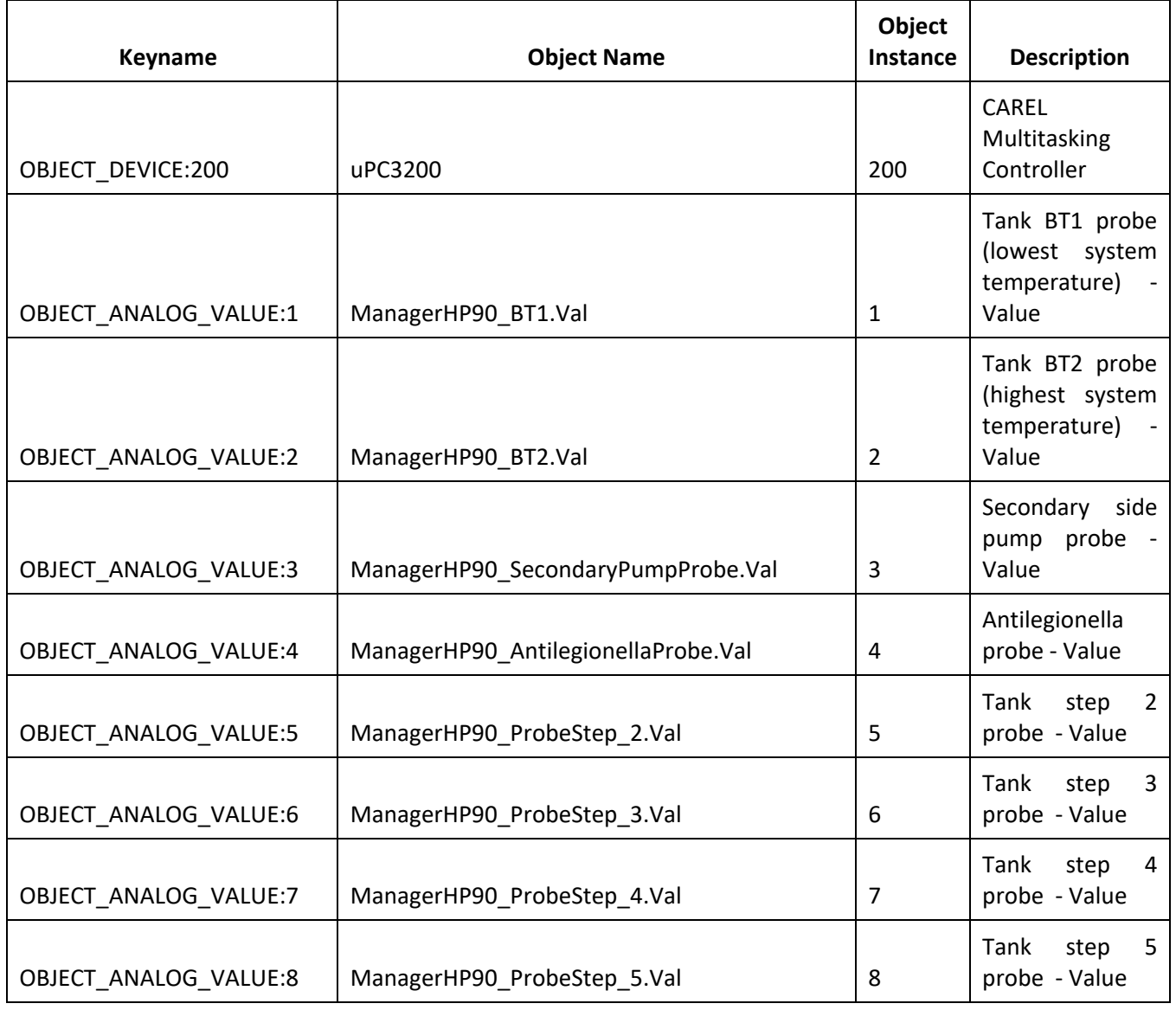

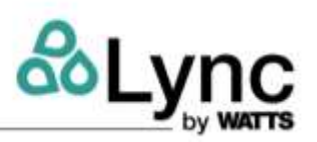

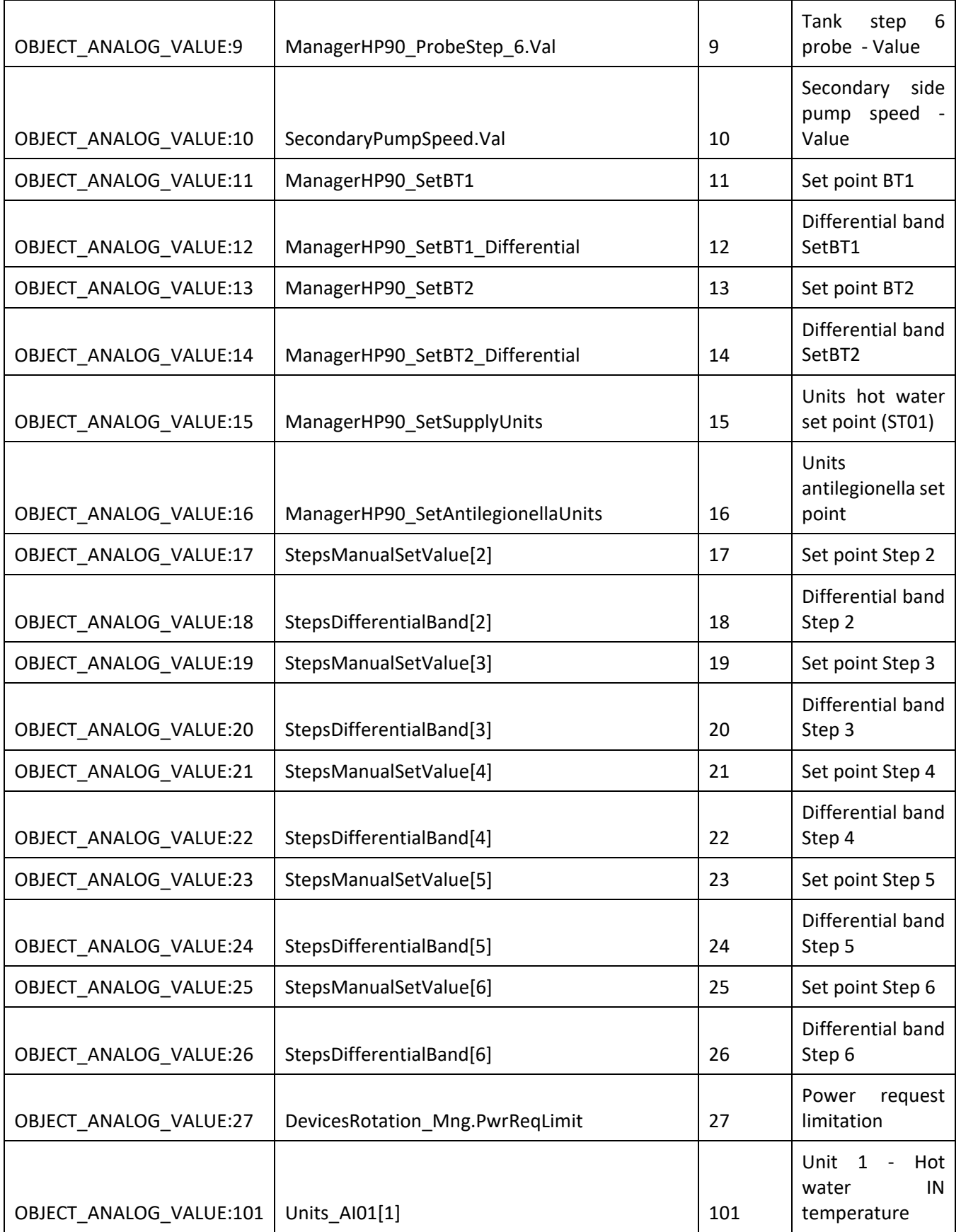

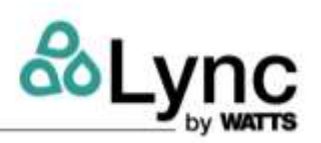

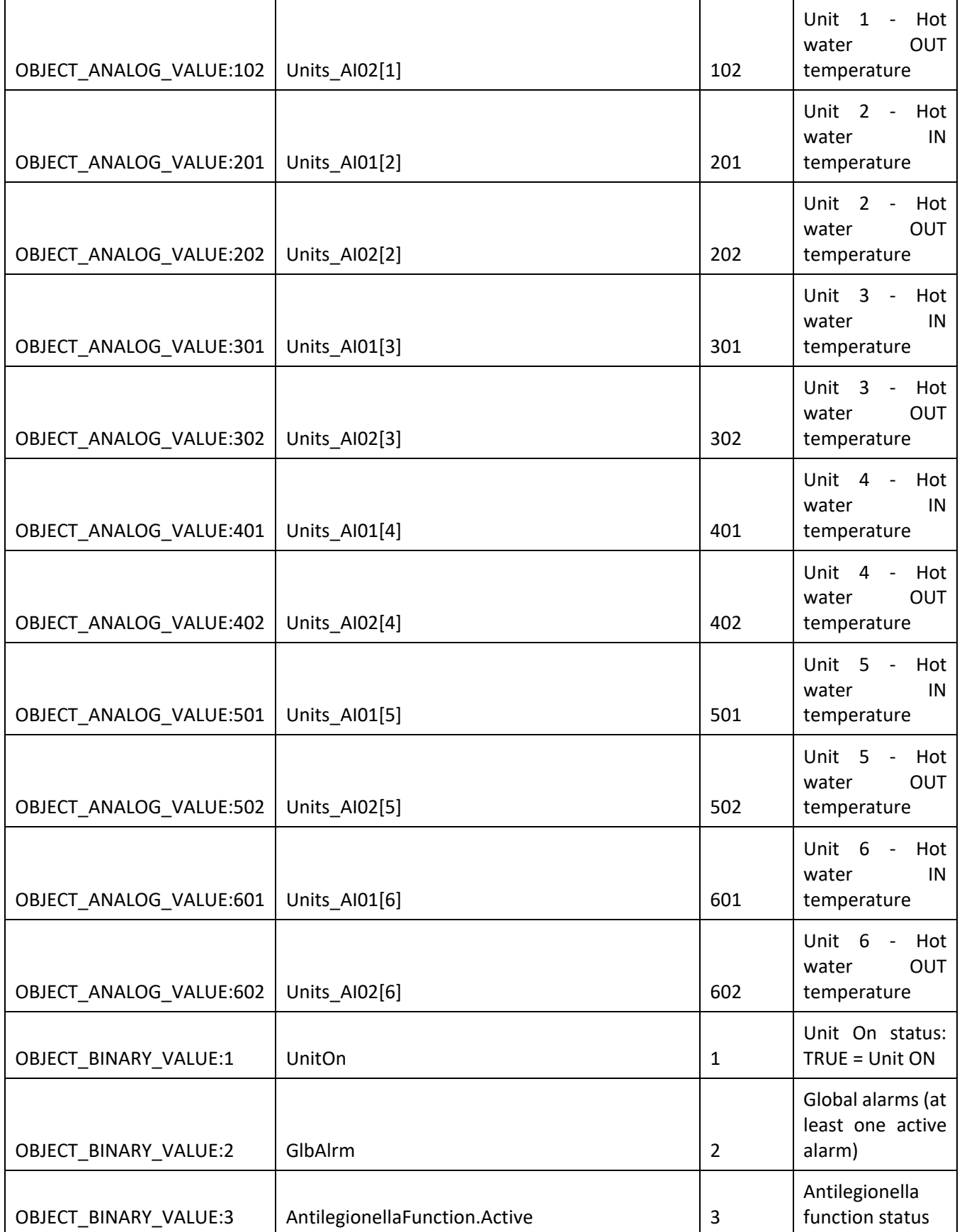

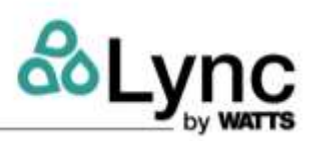

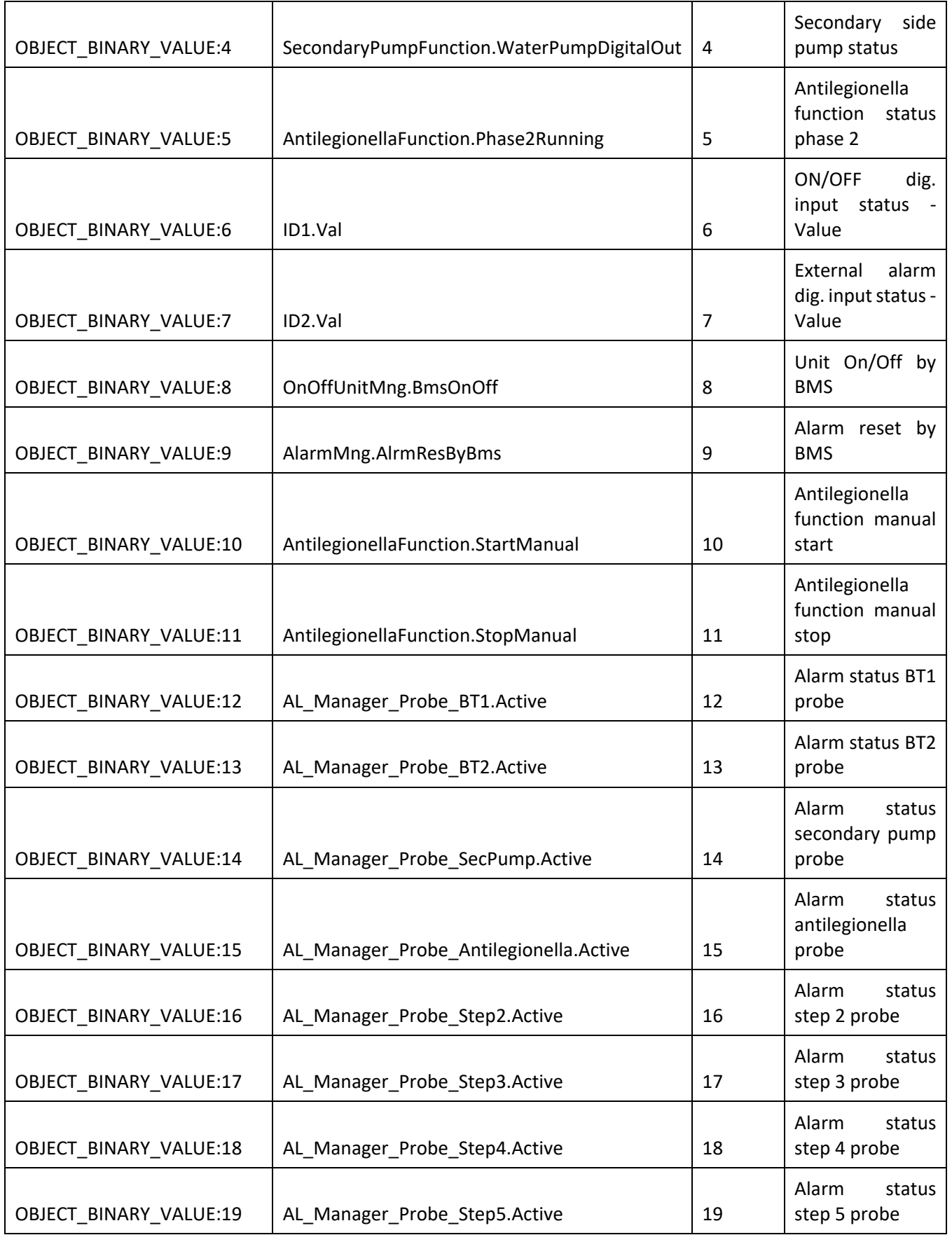

# **Aegis Sequencer** Appendix D – BAS Communication Points

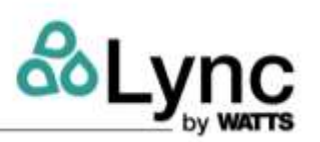

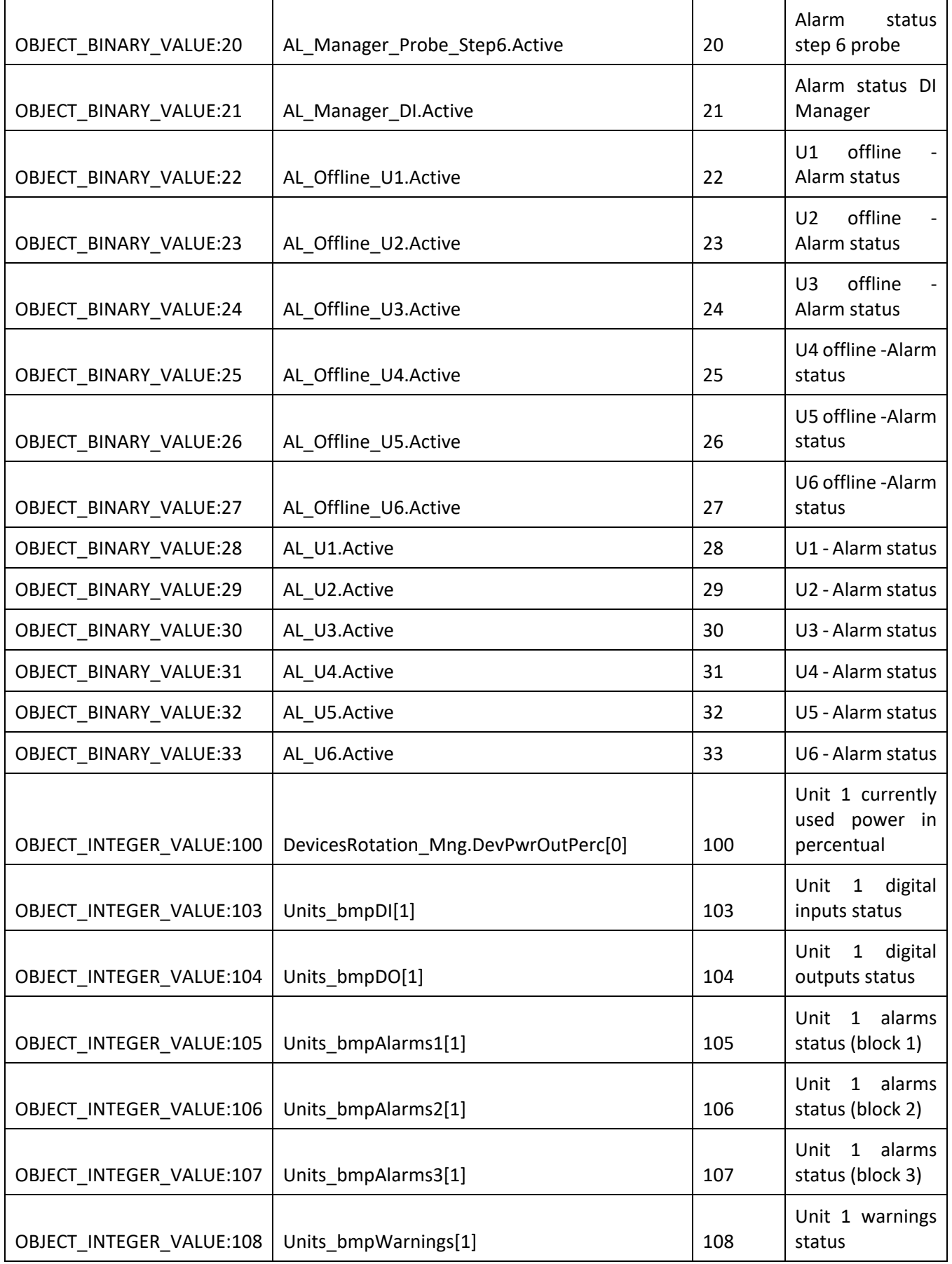

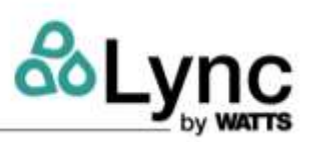

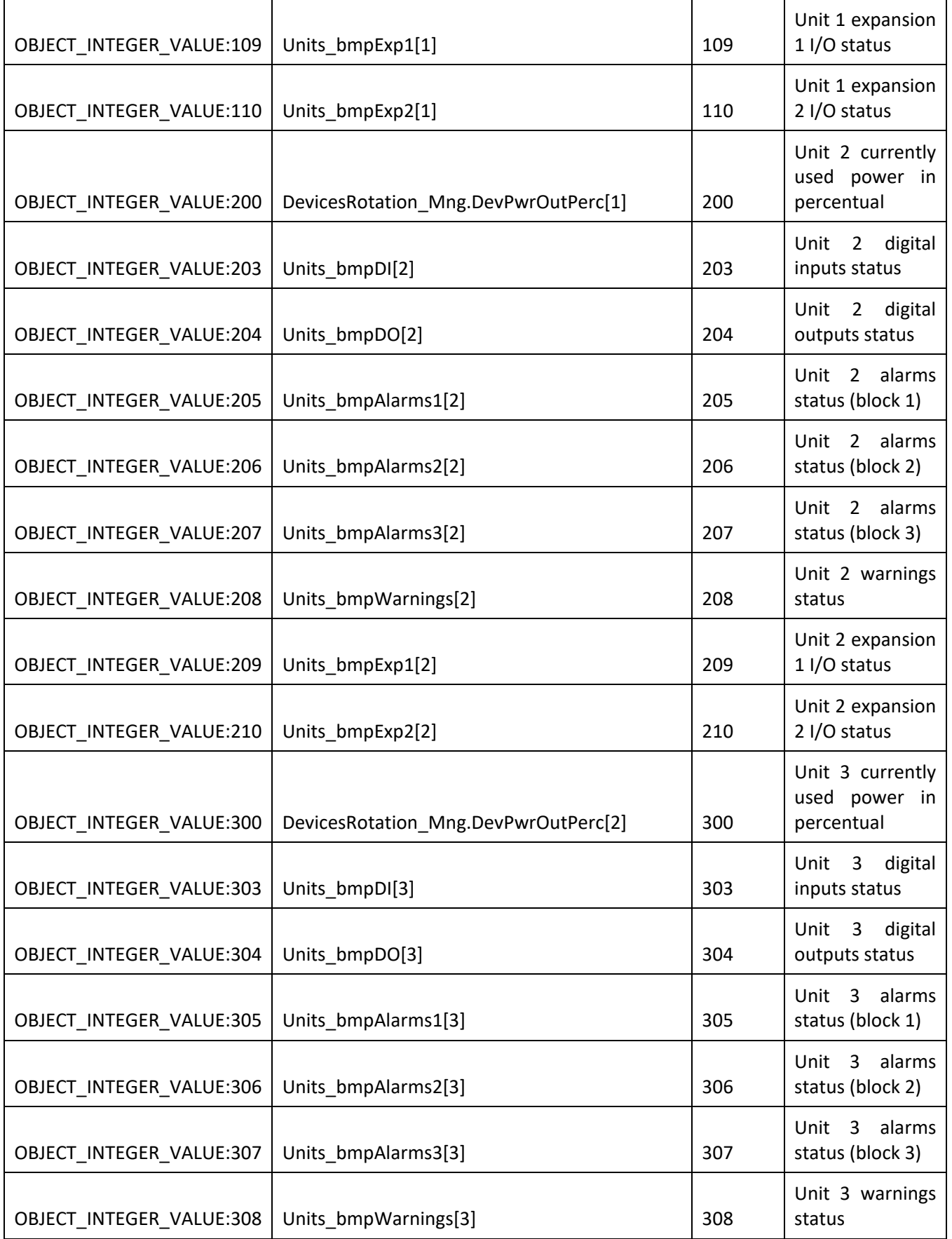

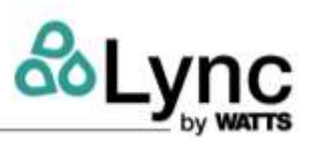

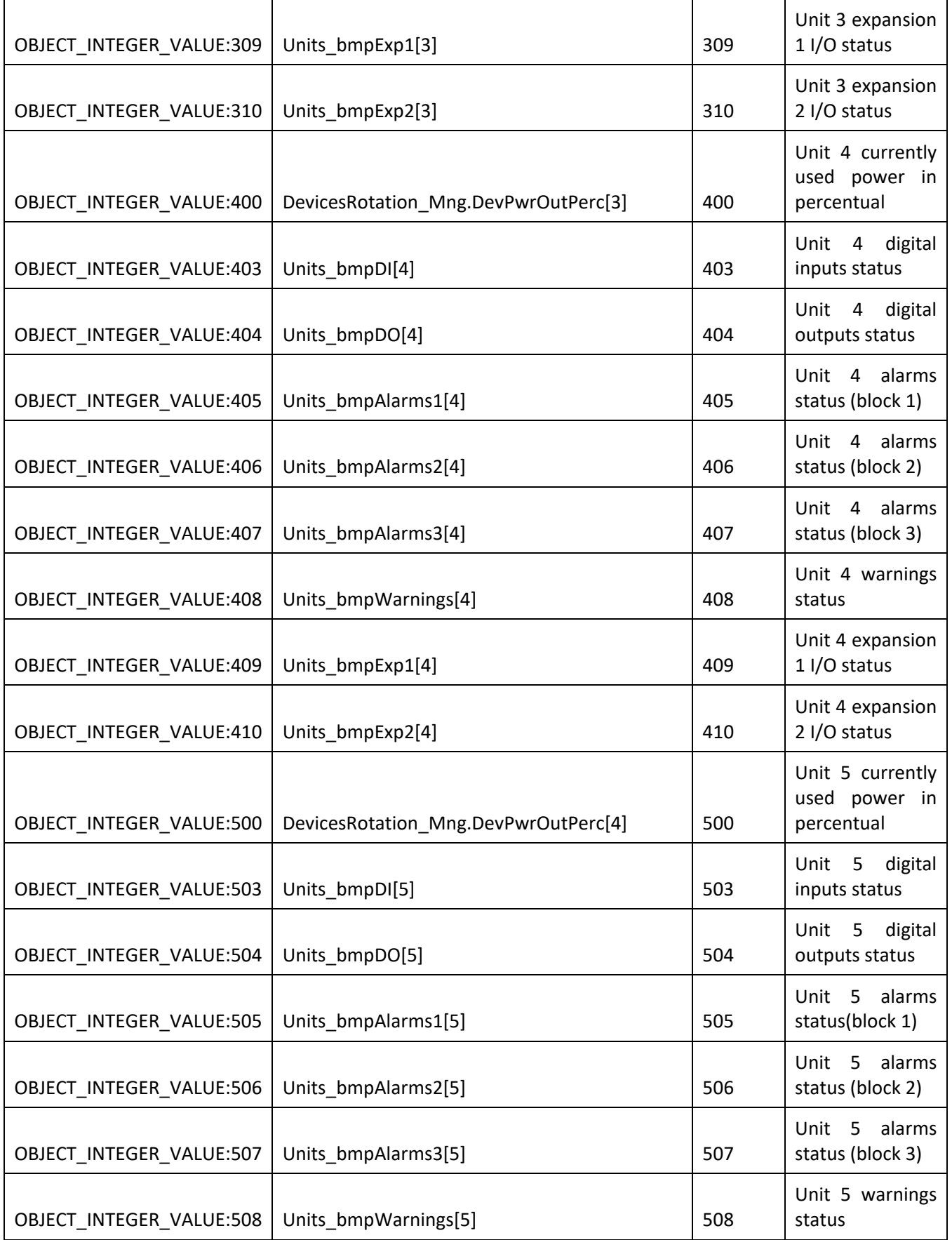

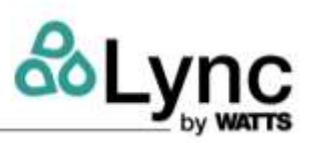

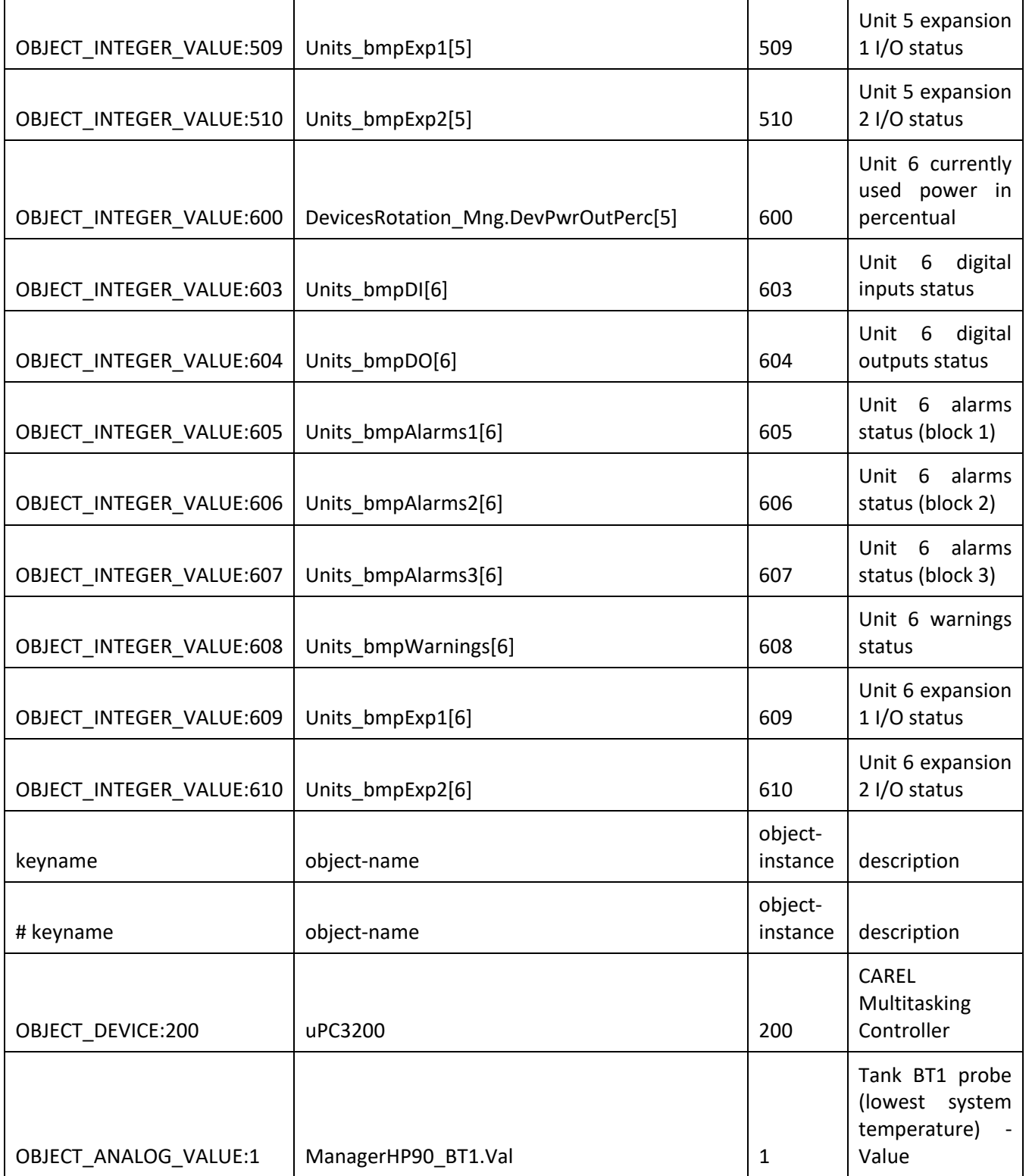